# **Brilliance** BDM3275UP

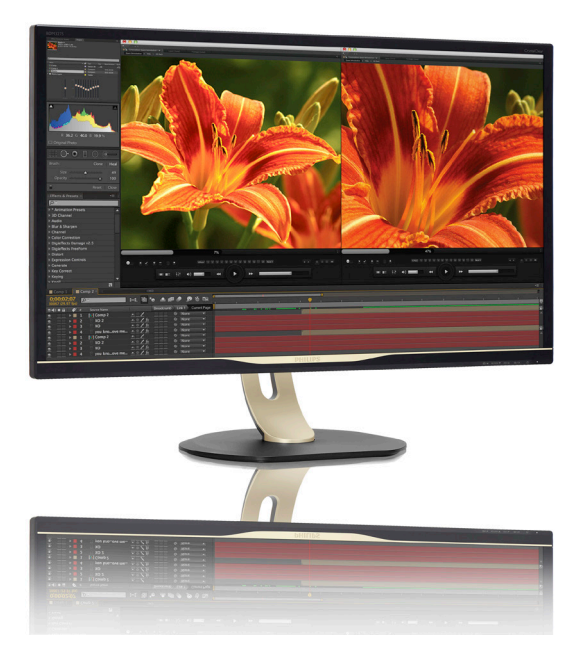

# <www.philips.com/welcome>

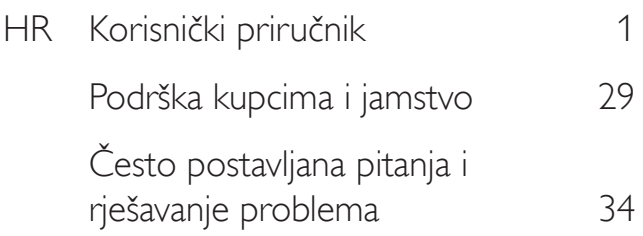

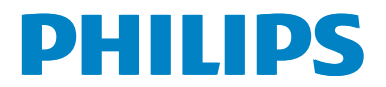

# Sadržaj

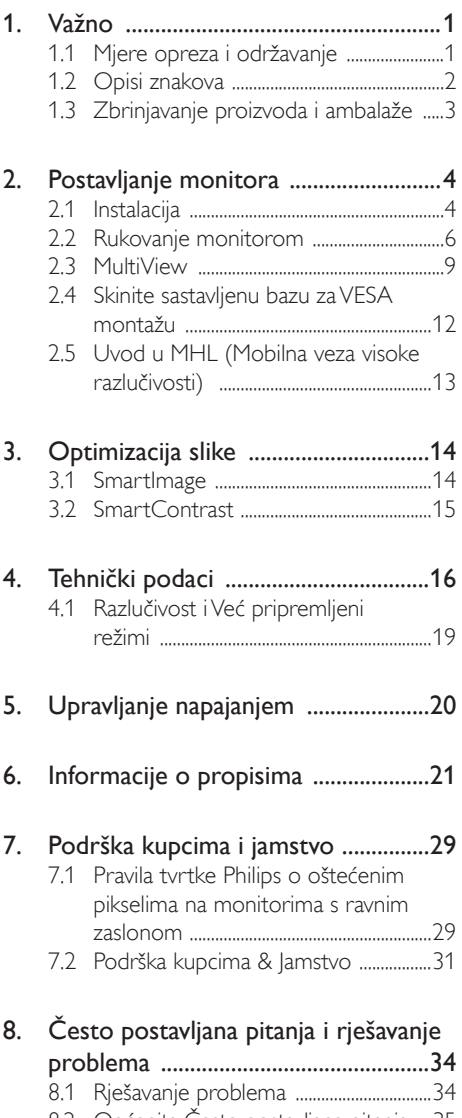

- [8.2 Općenita](#page-36-0) Često postavljana pitanja ..35
- [8.3 Multiview](#page-39-0) Često postavljana pitanja 38

# <span id="page-2-1"></span><span id="page-2-0"></span>1. Važno

Ovaj elektronički korisnički priručnik namijenjen je svima koji koriste monitor tvrtke Philips. Prije uporabe monitora pročitajte ovaj korisnički priručnik. On sadrži važne informacije i napomene koje se tiču rada monitora.

Philips jamstvo vrijedi pod uvjetom da se proizvodom rukuje kako je propisano za predviđenu svrhu, u skladu s uputama za rad i uz predočenje fakture ili originalnog računa, na kojem se vidi datum kupnje, naziv prodavača te model i proizvodni broj proizvoda.

# 1.1 Mjere opreza i održavanje

### **1** Upozorenja

Korištenje kontrola, podešavanja ili postupaka različitih od onih navedenih u ovom dokumentu mogu rezultirati s izlaganjem udaru, električnim oštećenjima ili mehaničkim oštećenjima.

Pročitajte i pratite te upute prilikom povezivanja i uporabe računalnog monitora.

### Korištenje

- Monitor držite dalje od izravne sunčeve svjetlosti, vrlo jakog svjetla i bilo kojeg drugog izvora topline. Duža izloženost takvoj vrsti okruženja može dovesti do promjene boje i oštećenja monitora.
- Uklonite sve predmete koji bi mogli upasti u ventilacijske otvore ili spriječiti ispravno hlađenje elektroničkih dijelova monitora.
- Ne blokirajte otvore za ventilaciju na kućištu
- Prilikom smještanja monitora pazite na to da utikač za napajanje i strujna utičnica budu lako dostupni.
- Ako monitor isključujete iskopčavanjem kabela za napajanje ili DC kabela, pričekajte oko 6 sekundi prije ponovnog ukopčavanja kabela kako biste nastavili s uobičajenim radom monitora.
- Uvijek koristite kabel koji je priložila tvrtka Philips.Ako kabel za napajanje nedostaje,

kontaktirajte lokalni servisni centar (obratite se informativnom centru službe za korisnike).

- Tijekom rada monitor nemojte izlagati jakim vibracijama ili udarcima.
- Pazite da monitor ne udarite ili da vam ne ispadne tijekom rada ili prijenosa.

### Održavanje

- Kako biste monitor zaštitili od mogućeg oštećenja, nemojte prejako pritiskati LCD zaslon. Prilikom premještanja monitora, podignite ga tako da ga uhvatite za okvir; nemojte podizati monitor tako da ruku ili prste stavljate na LCD zaslon.
- Iskopčajte monitor ako ga ne namjeravate koristiti duže razdoblje.
- Iskopčajte monitor kada ga trebate očistiti blago navlaženom krpom. Zaslon se može obrisati suhom krpom kada je napajanje isključeno. Međutim, za čišćenje monitora nikada nemojte koristiti organsko otapalo, kao što je alkohol ili tekućine na bazi amonijaka.
- Kako biste izbjegli strujni udar ili trajno oštećenje monitora, nemojte ga izlagati prašini, kiši, vodi ili pretjerano vlažnim okruženjima.
- Ako se monitor smoči, obrišite ga suhom krpom što je moguće prije.
- Ako strane tvari ili voda dospije u monitor odmah isključite napajanje i iskopčajte kabel za napajanje. Zatim uklonite stranu tvar ili vodu, a monitor odnesite u servisni centar.
- Monitor nemojte spremati niti koristiti na lokacijama izloženima toplini, izravnoj sunčevoj svjetlosti ili ekstremnoj hladnoći.
- Kako bi se održale najbolje radne značajke monitora i produžio njegov vijek trajanja, monitor koristite na lokaciji čija su temperatura i vlaga unutar sljedećih raspona.
	- Temperatura: 0-40°C 32-95°F
	- Vlažnost: 20-80% RH

### <span id="page-3-0"></span>Važne obavijesti o usnimljenoj slici/slici duhu

- Kada monitor ostavljate bez nadzora, obavezno aktivirajte program čuvara zaslona. Obavezno aktivirajte aplikaciju za periodično osvježavanje zaslona ako će monitor prikazivati statičan sadržaj koji se ne mijenja. Neprekinuti prikaz nepomične ili statične slike tijekom dužeg razdoblja može uzrokovati utiskivanje slike, tj. pojavu zaostalih slika ili dvostrukih slika.
- "Usnimljena slika", "zaostala slika" ili "slika duh" slika dobro je poznata pojava vezana uz tehnologiju ploče LCD monitora. U većini slučajeva "usnimljena slika", "zaostala slika" ili "slika duh" postepeno nestaje nakon određenog vremena nakon isključenja napajanja.

### **1** Upozorenje

Ako se ne aktivira čuvar ekrana ili aplikacija za periodično osvježavanje ekrana, to može dovest do jakih simptoma "usnimljena slika", "zaostala slika" ili "slika duh" koji neće iščeznuti i ne mogu se popraviti. Oštećenje koje je gore opisano nije obuhvaćeno jamstvom.

### Servis

- Poklopac kućišta smije otvarati samo osoblje ovlaštenog servisa.
- U slučaju potrebe za bilo kojim dokumentom nužnim za popravak ili sklapanje, molimo obratite se lokalnom servisu. (molimo pogledajte poglavlje "Centar obavijesti za korisnike")
- Informacije o transportu potražite u odjeljku "Tehnički podaci".
- Monitor nemojte ostavljati u automobilu/ pr tljažniku pod izravnom sunčevom svjetlošću.

### **A** Napomena

Obratite se servisnom tehničaru ako monitor ne radi normalno ili ako niste sigurni koje mjere poduzeti ako ste slijedili upute za rukovanje navedene u ovom priručniku.

### 1.2 Opisi znakova

Sljedeća potpoglavlja opisuju konvencije znakovlja koje se koristi u ovom dokumentu.

### Napomene, oprezi i upozorenja

Kroz cijele ove upute dijelovi teksta mogu biti popraćeni ikonama i mogu biti ispisani masnim ili kosim slovima.Ti dijelovi sadrže napomene, opreze ili upozorenja. Koriste se na sljedeći način:

### **G** Napomena

Ova ikona naznačuje važne informacije i savjete koji vam pomažu bolje koristiti računalni sustav.

### **Oprez**

Ova ikona naznačuje informacije koje vam kažu kako izbjegavati moguće oštećivanje hardvera ili gubitak podataka.

### Upozorenje

Ova ikona naznačuje mogućnost ozljeđivanja tijela i kaže vam kako izbjeći neki problem.

Neka se upozorenja mogu pojaviti u drugačijim formatima i možda ih neće pratiti ikona. U takvim slučajevima, specifičnom prezentacijom upozorenja upravlja relevantna zakonodavna ustanova.

# <span id="page-4-0"></span>1.3 Zbrinjavanje proizvoda i ambalaže

Električni i elektronički otpad (EE otpad)

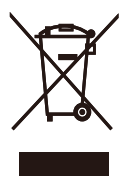

This marking on the product or on its packaging illustrates that, under European Directive 2012/19/EU governing used electrical and electronic appliances, this product may not be disposed of with normal household waste.You are responsible for disposal of this equipment through a designated waste electrical and electronic equipment collection. To determine the locations for dropping off such waste electrical and electronic, contact your local government office, the waste disposal organization that serves your household or the store at which you purchased the product.

Your new display contains materials that can be recycled and reused. Specialized companies can recycle your product to increase the amount of reusable materials and to minimize the amount to be disposed of.

All redundant packing material has been omitted.We have done our utmost to make the packaging easily separable into mono materials.

Please find out about the local regulations on how to dispose of your old display and packing from your sales representative.

### Taking back/Recycling Information for **Customers**

Philips establishes technically and economically viable objectives to optimize the environmental performance of the organization's product, service and activities.

From the planning, design and production stages, Philips emphasizes the important of making products that can easily be recycled.At Philips, end-of-life management primarily entails par ticipation in national take-back initiatives and recycling programs whenever possible, preferably in cooperation with competitors, which recycle all materials (products and related packaging material) in accordance with all Environmental Laws and taking back program with the contractor company.

Your display is manufactured with high quality materials and components which can be recycled and reused.

To learn more about our recycling program please visit

[http://www.philips.com/about/](http://www.philips.com/about/sustainability/ourenvironmentalapproach/productrecyclingservices/index.page) [sustainability/ourenvironmentalapproach/](http://www.philips.com/about/sustainability/ourenvironmentalapproach/productrecyclingservices/index.page) [productrecyclingservices/index.page](http://www.philips.com/about/sustainability/ourenvironmentalapproach/productrecyclingservices/index.page)

# <span id="page-5-0"></span>2. Postavljanje monitora

# 2.1 Instalacija

### **1** Sadržaj pakiranja

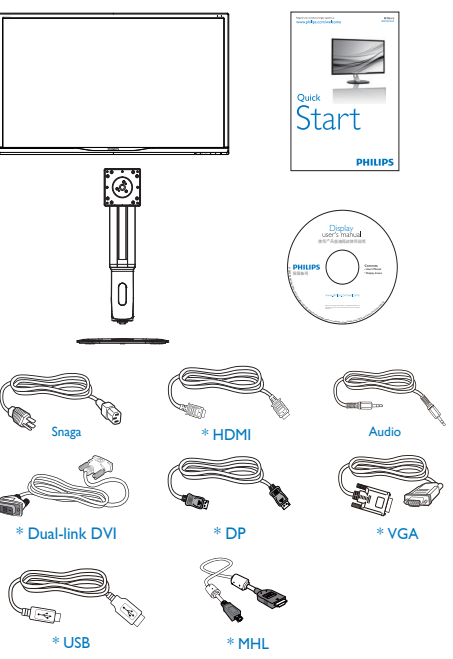

\*Ovisi o zemlji

### **2** Postavite bazu

1. Postavite monitor licem prema dolje na glatku površinu. Pazite da ne ogrebete ili oštetite zaslon.

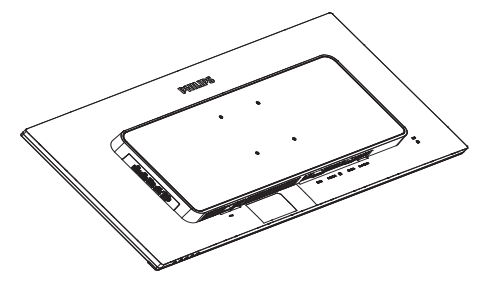

- 2. Držite vrat obje ruke.
	- (1) Pažljivo pričvrstite vrat na područje za VESA nosač i pazite da zasun fiksira vrat.
	- (2) Pomoću odvijača zategnite vijke sklopa i dobro pričvrstite vrat na monitor.
	- (3) Prstima stegnite vijak koji se nalazi u podnožju baze i čvrsto pričvrstite bazu na stalak.

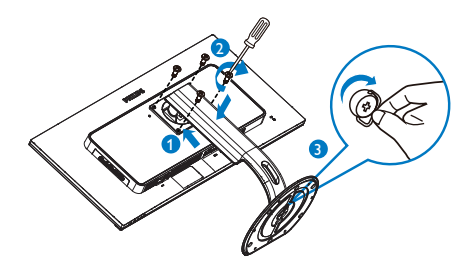

### Povezivanje s računalom

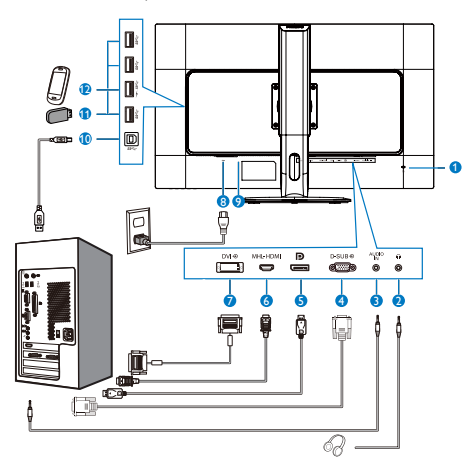

- **1** Kensington protuprovalna brava
- **2** Priključak za slušalice
- **3** Audio ulaz
- **4** VGA ulaz
- **6** Ulaz za Display port
- **6** MHL-HDMI ulaz
- **7** DVI ulaz
- **8** Ulaz izmjeničnog napajanja
- **9** Sklopka za uključivanje
- **10** USB prijenos
- **11** USB preuzimanje
- **12** Brzi USB punjač

### Priključivanje na računalo

- 1. Kabel za napajanje čvrsto ukopčajte sa stražnje strane monitora.
- 2. Isključite računalo i iskopčajte kabel za napajanje.
- 3. Kabel za prijenos signala monitora ukopčajte u priključnicu za video na stražnjoj strani računala.
- 4. Ukopčajte kabel za napajanje računala i monitora u obližnju utičnicu.
- 5. Uključite računalo i monitor.Ako zaslon prikazuje sliku, instalacija je dovršena.

# <span id="page-7-0"></span>2.2 Rukovanje monitorom

### **1** Opis upravljačkih gumba

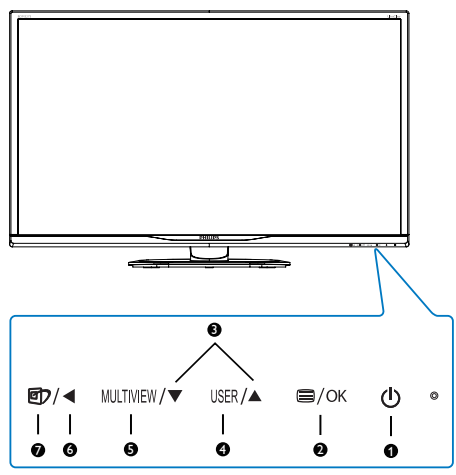

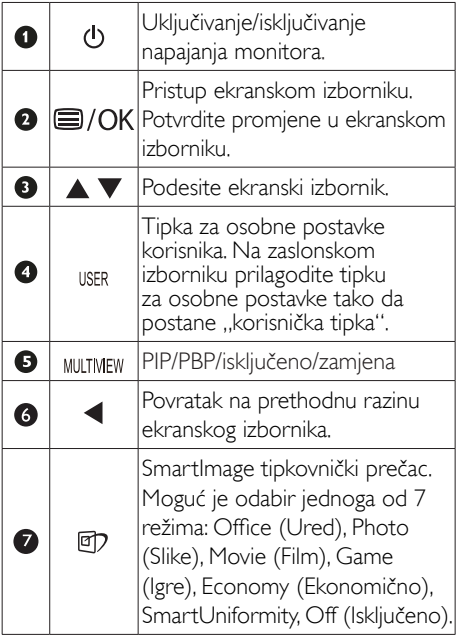

### 2 Prilagodite vlastitu "USER" (KORISNIK) tipku

Ovaj tipkovnički prečac vam omogućuje postavu omiljene funkcijske tipke.

1. Pritisnite gumb  $\blacksquare$  na prednjem ukrasnom okviru ako želite pristupiti zaslonu zaslonskog izbornika.

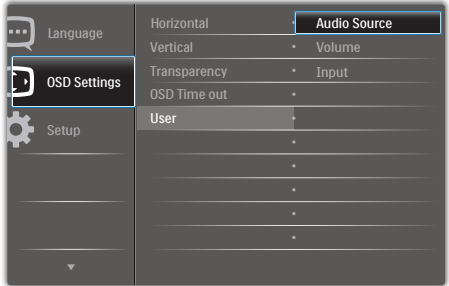

- 2. Gumbima ▲ i ▼ odaberite glavni izbornik [OSD Settings] (Postavke zaslonskog izbornika) i zatim pritisnite gumb  $OK$ .
- 3. Gumbima ▲ i ▼ odaberite [User] (Korisnik) i zatim pritisnite gumb  $\overline{OK}$ .
- 4. Gumbima ▲ i ▼ odaberite željenu funkciju: [Audio Source] (Izvor zvuka), [Volume] (Glasnoća) ili [Input] (Ulaz).
- 5. Pritisnite gumb OK za potvrdu odabira.

Sada možete pritisnuti tipkovnički prečac izravno na prednjem okviru. Pojavit će se samo unaprijed odabrana funkciju radi brzog pristupa.

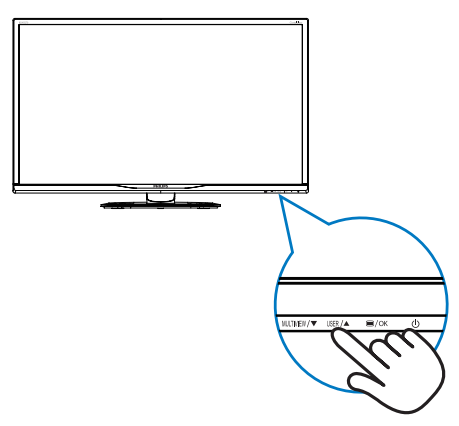

Primjerice, ako ste za tipkovnički prečac odabrali [Audio Source] (Izvor zvuka), pritisnite gumb USER na prednjem okviru i zatim će se pojaviti izbornik [Audio Source] (Izvor zvuka).

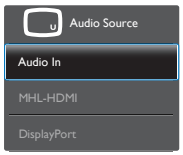

### <span id="page-8-0"></span>8 Neovisna reprodukcija zvuka, bez obzira na video ulaz

Vaš monitor tvrtke Philips može reproducirati zvuk neovisno, bez obzira na video ulaz koji se koristi.Na primjer, možete reproducirati sadržaj s MP3 reproduktora priključenog u [Audio in] priključnicu na monitoru i istovremeno gledati sadržaj video izvora priključenog u [MHL-HDMI] ili [DisplayPort] priključnicu.

1. Pritisnite gumb  $\blacksquare$  na prednjem ukrasnom okviru ako želite pristupiti zaslonu zaslonskog izbornika.

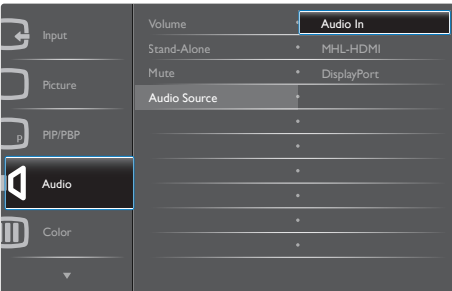

- 2. Gumbima ▲ i ▼ odaberite glavni izbornik [Audio] ( $Z$ vuk) pa pritisnite gumb  $OK$ .
- 3. Gumbima ▲ i ▼ odaberite [Audio Source] (Izvor zvuka) i zatim pritisnite gumb OK.
- 4. Gumbima ▲ i ▼ odaberite željeni izvor zvuka: [DisplayPort], [HDMI] ili [Audio In] (Audio ulaz).
- 5. Pritisnite gumb  $OK$  za potvrdu odabira.

### **G** Napomena

- Kada sljedeći put uključite monitor, on će prema zadanoj postavci odabrati audio izvor koji ste prethodno odabrali.
- • Ako ga poželite promijeniti, morat ćete ponovno proći kroz postupak odabira kako biste novi željeni izvor zvuka odabrali kao osnovni.

### Opis prikaza na zaslonu

### Što se nalazi na ekranskom izborniku (OSD)?

Zaslonski izbornik (OSD) značajka je svih LCD monitora tvrtke Philips. Omogućava korisniku prilagodbu radnih značajki zaslona ili odabir funkcija zaslona izravno putem prozora s uputama na zaslonu. Korisniku prilagođeno sučelje sa zaslonskim izbornikom prikazano je u nastavku:

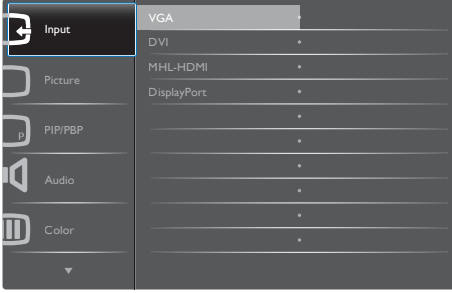

### Osnovne i jednostavne upute za kontrolne tipke

U zaslonskom izborniku prikazanom iznad možete pritiskati gumbe ▼ ▲ na prednjem okviru monitora kako biste pomicali pokazivač i gumb OK kako biste potvrdili odabir ili promjenu.

### OSD izbornik

Niže se nalazi ukupan pregled strukture Prikaza na zaslonu.To možete koristiti kao referencu kad budete kasnije htjeli raditi s različitim podešavanjima.

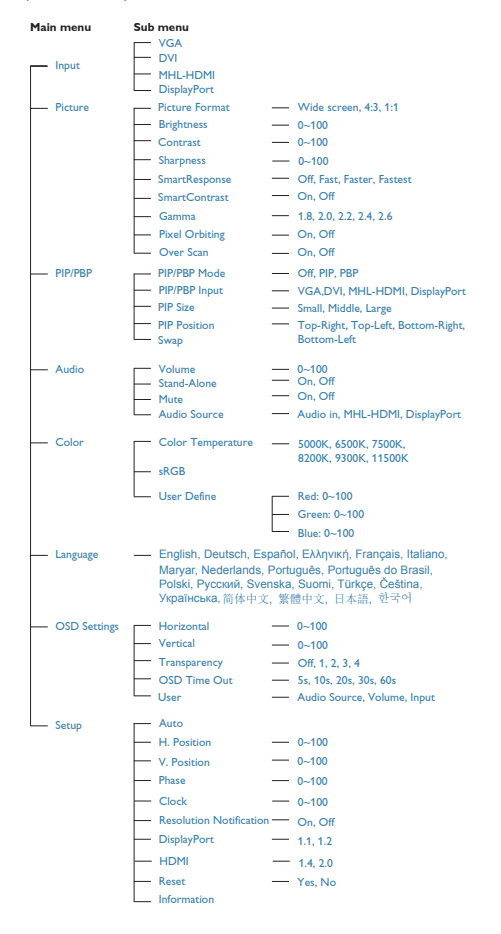

# **B** Obavijesti o razlučivosti

Ovaj monitor dizajniran je za optimalne radne značajke u nazivnoj rezoluciji, 3840 x 2160 pri 60 Hz. Kada se monitor uključi pri drugoj rezoluciji, na zaslonu će se prikazati upozorenje: Use  $3840 \times 2160$  @ 60 Hz for best results. (Koristite rezoluciju 3840 x 2160 pri 60 Hz za najbolje rezultate.

Prikaz upozorenja o prirodnoj razlučivosti se može isključiti u izborniku Setup u Ekranskom izborniku (OSD).

# **6** Fizička funkcija

### Nagib

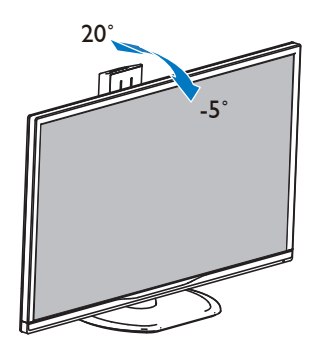

# **Zakretanie**

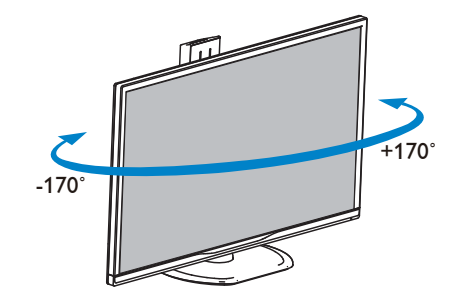

### <span id="page-10-0"></span>Podešavanje visine

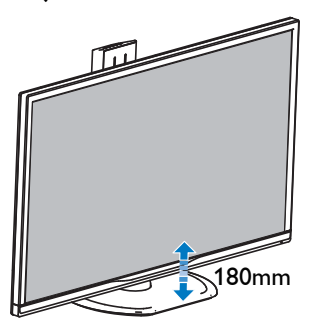

### Okretanje

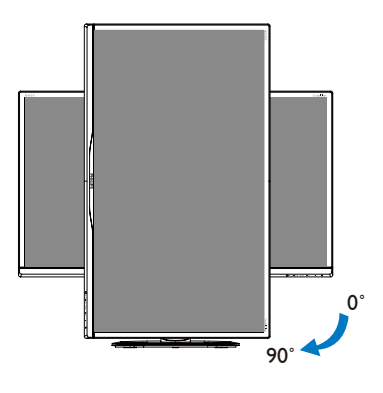

2.3 MultiView

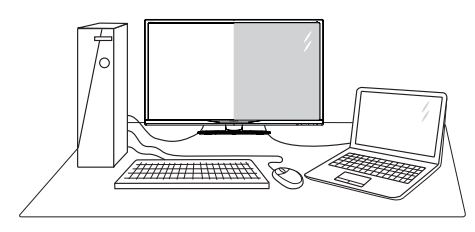

# 1 Što je to?

Multiview omogućuje aktivno dvostruko povezivanje i prikaz tako da možete istovremeno raditi s više uređaja jedan pored drugog, kao što su računalo i prijenosno računalo, čime se olakšava složeno izvršavanje više zadataka.

### 2 Zašto mi je to potrebno?

S Philips zaslonom MultiView u ultra visokoj razlučivosti, doživjet ćete svijet prepun mogućnosti povezivanja na udoban način u uredu ili kod kuće. S ovim zaslonom možete udobno uživati u više izvora sadržaja na jednom zaslonu. Na primjer: Možda želite uživo pratiti pristizanje video vijesti u malom prozoru dok istovremeno radite na najnovijem blogu ili ćete možda htjeti urediti Excel datoteku iz vašeg Ultrabooka dok ste prijavljeni u unutarnju mrežu sigurne tvrtke gdje ćete tražiti datoteke s radne površine.

- **8** Kako se aktivira MultiView pomoću tipkovničkog prečaca?
- 1. Pritisnite tipkovnički prečac izravno na prednjem okviru.

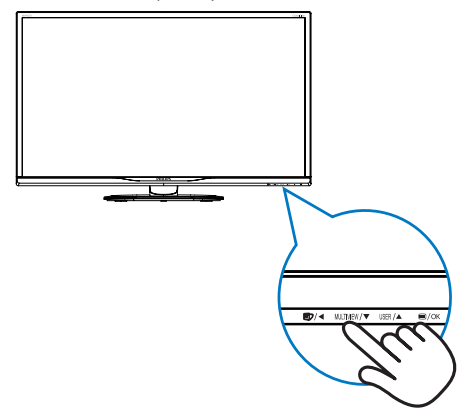

2. Pojavit će se izbornik za odabir značajke MultiView. Pritisnite gumb ▲ ili ▼ za odabir.

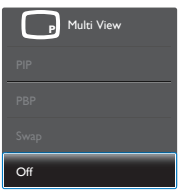

- 3. Pritisnite  $OK$  gumb za potvrdu odabira nakon čega će se dogoditi automatski izlaz.
- 4 Kako se aktivira značajka MultiView pomoću zaslonskog izbornika?

Osim neposrednog pritiskanja tipkovničkog prečaca MULTIVIEW na prednjem okviru, funkcija MultiView može se odabrati i u zaslonskom izborniku.

1. Pritisnite gumb  $\blacksquare$  na prednjem ukrasnom okviru ako želite pristupiti zaslonu zaslonskog izbornika.

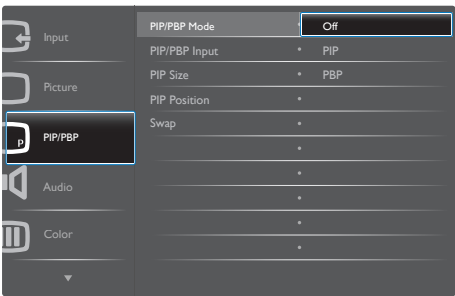

- • Gumbima ▲ i ▼ odaberite glavni izbornik  $[PIP / PBP]$  i zatim pritisnite gumb  $OK$ .
- • Gumbima ▲ i ▼ odaberite [PIP / PBP Mode] (PIP / PBP način) i zatim pritisnite gumb  $OK.$
- Gumbima  $\blacktriangle$  i  $\blacktriangledown$  odaberite [PIP] ili [PBP].
- Sada se možete vratiti natrag da postavite [PIP / PBP Input] (Ulaz za PIP / PBP), [PIP Size] (Veličina PIP), [PIP Position] (Položaj PIP) i [Swap] (Zamjena).
- 2. Pritisnite gumb  $OK$  za potvrdu odabira.
- **5** MultiView u zaslonskom izborniku
- PIP / PBP Mode (PIP / PBP način): Postoje dva načina rada za MultiView: [PIP] i [PBP].

[PIP]: Slika u slici

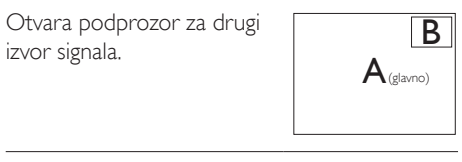

Kada podizvor nije prepoznat:

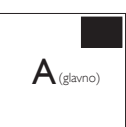

[PBP]: Slika pored slike

Otvara podprozor pored drugog izvor signala.

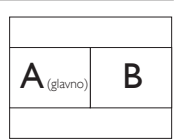

Kada podizvor nije prepoznat:

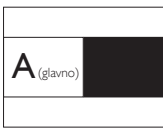

# **G** Napomena

Crna traka prikazuje se u gornjem i donjem dijelu zaslona radi zadržavanja pravilnog formata kada ste u PBP načinu.

- PIP / PBP Input (Ulaz za PIP / PBP): Možete odabrati jedan od četiri video ulaza za sporedni izvor prikaza: [DVI], [HDMI] i [DisplayPort].
- PIP Size (Veličina PIP): Kada je aktivirana slika u slici, možete birati između tri veličine prozora: [Small] (Mali), [Middle] (Srednji), [Large] (Veliki).

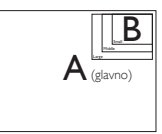

• PIP Position (Položaj PIP): Kada je aktivirana slika u slici, možete birati između dva položaja podprozora.

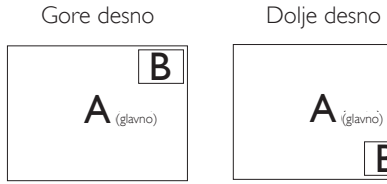

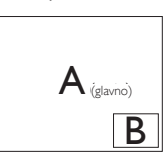

Gore lijevo Dolje lijevo

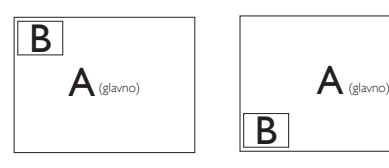

Swap (Zamjena): Glavni izvor slike i sporedni izvor slike zamjenjuju se na zaslonu.

Zamjena A i B izvora u načinu rada [PIP]:

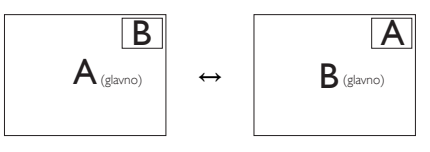

Zamjena A i B izvora u načinu rada [PBP]:

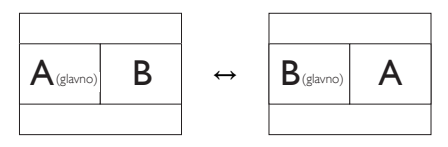

Off (Isključeno): Zaustavi funkciju MultiView.

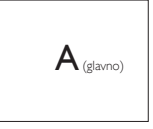

### **A** Napomena

Kada izvršite funkciju Zamjena, videozapis i izvor njegova zvuka će se istovremeno zamijeniti. (Dodatne pojedinosti potražite na stranici [7](#page-8-0) "Neovisna reprodukcija zvuka, bez obzira na video ulaz".)

# <span id="page-13-0"></span>2.4 Skinite sastavljenu bazu za VESA montažu

Prije početka rastavljanja baze monitora, molimo slijedite upute u nastavku kako biste izbjegli štetu i ozljede.

1. Postavite monitor licem prema dolje na glatku površinu. Pazite da ne ogrebete ili oštetite zaslon.

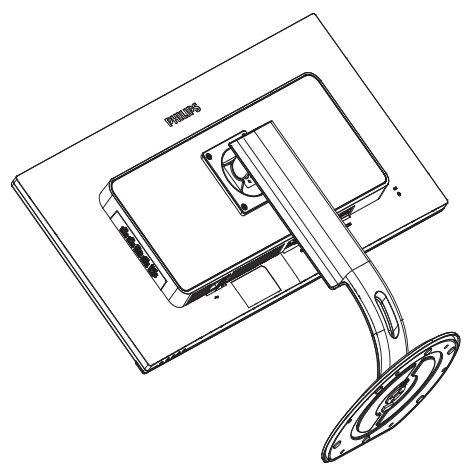

2. Olabavite vijke sklopa i zatim odvojite vrat od monitora.

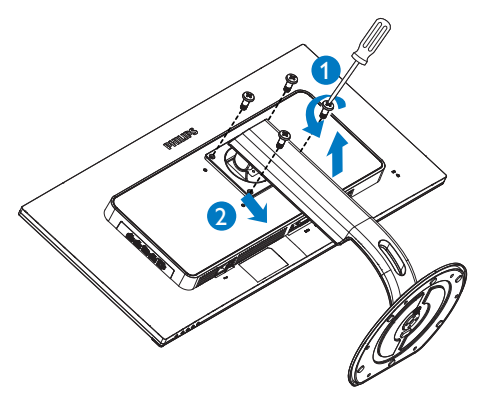

### Napomena

Ovaj monitor podržava sučelje za montažu od 100 mm x 100 mm sukladno standardu VESA.

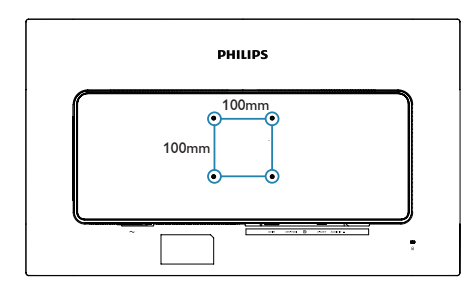

# <span id="page-14-0"></span>2.5 Uvod u MHL (Mobilna veza visoke razlučivosti)

# 1 Što je to?

Mobilna veza visoke razlučivosti (MHL) mobilno je audio/video sučelje za izravno povezivanje mobilnih telefona i drugih prijenosnih uređaja sa zaslonima visoke razlučivosti.

Opcioni MHL kabel omogućuje jednostavno povezivanje MHL-kompatibilnog mobilnog uređaja ovim velikim Philips MHL zaslonom i gledanje HD videozapisa uz puni digitalni zvuk. Ne samo da možete uživati u mobilnim igrama, fotografijama, filmovima ili drugim aplikacijama na velikom zaslonu, možete istovremeno puniti mobilni uređaj tako da vam nikad ne ponestane napajanja.

### 2 Kako se koristi MHL funkcija?

Za korištenje MHL funkcije potreban je mobilni uređaj s cer tifikatom za MHL. Popis uređaja koji su certificirani za MHL potražite na službenoj internetskoj stranici za MHL (http://www.mhlconsortium.org).

Za korištenje ove funkcije također vam je potreban i dodatni posebni kabel koji je cer tificiran za MHL.

# 8 Kako to radi? (kako ću se povezati?)

Spojite dodatni MHL kabel na mini USB priključak na mobilnom uređaju i na priključak s oznakom [MHL-HDMI] na monitoru. Sada ste spremni za pregled slika na velikom zaslonu i korištenje svih funkcija na mobilnom uređaju, kao što je surfanje internetom, igranje igara, pregledavanje fotografije... itd.Ako vaš monitor ima ugrađeni zvučnik, tada ćete moći čuti i pripadajući zvuk.Ako je MHL kabel odvoojen ili je mobilni uređaj isključen, MHL funkcija će se automatski deaktivirati.

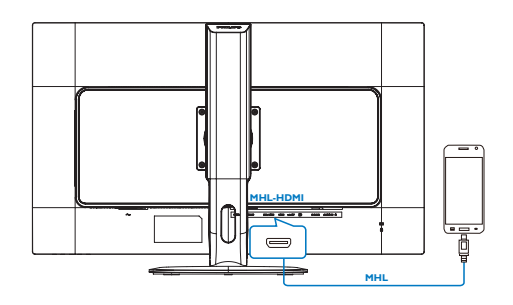

# **A** Napomena

- Ulaz s oznakom [MHL-HDMI] jedini je ulaz na monitoru koji podržava MHL funkciju kada se koristi MHL kabel. Zapamtite da se kabel s certifikatom za MHL razlikuje od standardnog HDMI kabela.
- Mobilni uređaj s certifikatom za MHL kupuje se posebno.
- Možda ćete morati ručno postaviti monitor u MHL-HDMI način da ga aktivirate u slučaju da su ostali uređaji već uključeni i priključeni u slobodne ulaze.
- Štedni način rad u pripravnosti/isključenom stanju nije primjenjiv u MHL funkciji punjenja.
- Ovaj Philips zaslon ima MHL potvrdu. Ako vaš MHL uređaj nije moguće ispravno povezati ili ako ne radi pravilno, provjerite česta pitanja i odgovore za taj MHL uređaj ili zatražite upute izravno od prodavača. Za pravilan rad MHL uređaja ponekad je potrebno kupiti određeni MHL kabel ili adapter robne marke proizvođača uređaja u skladu s njegovom poslovnom politikom. Napominjemo da to nije neispravnost ovog Philips zaslona.

# <span id="page-15-0"></span>3. Optimizacija slike

# 3.1 SmartImage

### 1 Što je to?

SmartImage pruža skupove postavki koji optimiziraju prikaz za različite vrste sadržaja, vrše dinamičko podešavanje svjetline, kontrasta, boja i oštrine u stvarnom vremenu. Bilo da radite s tekstualnim programima, prikazivanjem slika ili gledaniem video snimki. Philips SmartImage će vam pružiti vrhunska i optimizirana radna svojstva monitora.

### 2 Zašto mi je to potrebno?

Želite monitor koji pruža optimiziran prikaz svih vaših omiljenih vrsta sadržaja. Softver SmartImage dinamično prilagođava svjetlinu, kontrast, boju i oštrinu u stvarnom vremenu radi poboljšanja doživljaja gledanja.

### 3 Kako to radi?

SmartImage je ekskluzivna, najnovija Philips tehnologija koja analizira sadržaj koji se prikazuje na ekranu. Na temelju scenarija koji vi odaberete, Smartlmage će vršiti dinamička podešavanja kontrasta, zasićenja boja i oštrine prikazanog sadržaja – i sve to u stvarnom vremenu i pritiskom na samo jedan gumb.

### 4 Kako omogućiti SmartImage?

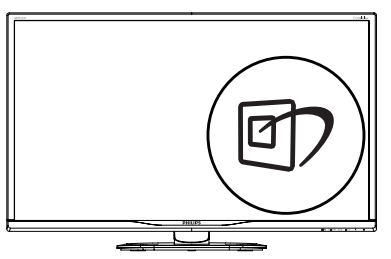

- 1. Pritisnite  $\mathbb{Z}$  za pokretanje SmartImage na prikazu ekrana.
- 2. Pritišćite ▼ ▲ za prebacivanje između Office (Ured), Photo (Slike), Movie (Film), Game (Igre), Economy (Ekonomično), SmartUniformity i Off (Isključeno).

3. SmartImage će se na ekranu zadržati 5 sekunda ili pritisnite "OK" radi potvrde. Moguć je odabir jednoga od 7 režima: Office

(Ured), Photo (Slike), Movie (Film), Game (Igre), Economy (Ekonomično), SmartUniformity i Off (Isključeno).

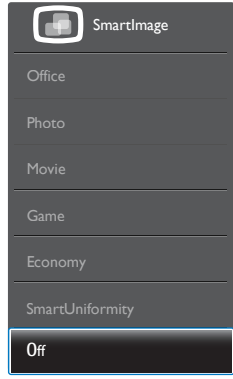

- Office (Ured): Poboljšava prikaz teksta i prigušuje svjetlinu kako bi se povećala čitljivost i smanjilo naprezanje za oči. U ovom režimu značajno se poboljšava čitljivost i povećava produktivnost pri radu s proračunskim tablicama, PDF datotekama, skeniranim člancima ili s drugim općim uredskim programima.
- Photo (Slike): U ovom se profilu kombiniraju zasićenje boja, dinamička poboljšanja kontrasta i oštrine radi prikazivanja fotografija i drugih slika uz izvrsnu bistrinu i živopisne boje – sve to bez umjetnih dodataka ili izblijeđenih boja.
- Movie (Film): Povećana svjetlina, produbljeno zasićenje boja, dinamični kontrast i britka oštrina prikazuju svaki detalj u tamnim područjima vaših video snimki bez narušavanja boja u svjetlijim područjima, održavajući dinamične prirodne vrijednosti za vrhunski video prikaz.
- Game (Igre): Uključite krug za premošćivanje za najbolje vrijeme odziva, smanjite nazubljenost rubova za brzo pomicanje predmeta na zaslonu, poboljšajte omjer kontrasta za svijetle i tamne obrise, ovaj profil pruža najbolji ugođaj za igranje.

- <span id="page-16-0"></span>• Economy (Ekonomično): U ovom se profilu vrši podešavanje svjetline i kontrasta uz precizno ugađanje pozadinske rasvjete upravo prema svakodnevnim potrebama prikaza uredskih programa i za manji utrošak energije.
- SmartUniformity: Promjene svjetline i boje na različitim dijelovima zaslona uobičajena su pojava među LCD monitorima.Tipična izmjerena ujednačenost je 75 – 80 %. Omogućavanjem značajke SmartUniformity tvrtke Philips, ujednačenost zaslona povećava se na više od 95 %.Time se stvara dosljednija i vjernija slika.
- Off (Isključeno): Ne vrši se optimizacija putem SmartImage.

# 3.2 SmartContrast

### 1 Što je to?

Jedinstvena tehnologija koja dinamički analizira prikazani sadržaj i vrši automatsko optimiziranje omjera kontrasta monitora radi postizanja maksimalne jasnoće prikaza i užitak gledanja uz povećanje pozadinske rasvjete radi jasnije, oštrije i svjetlije slike ili uz prigušivanje pozadinske rasvjete radi jasnog prikaza slika na tamnim pozadinama.

### 2 Zašto mi je to potrebno?

Vi želite najbolju vizualnu jasnoću i udobnost gledanja za sve vrste sadržaja. SmartContrast izvodi dinamičko upravljanje kontrastom i vrši prilagodbu pozadinske rasvjete s ciljem postizanja čistih, oštrih slika pri igrama i prikazu video slika ili prikazuje jasan i čitljiv tekst pri uredskom radu. Smanjivanjem utroška snage monitora, štedite na izdacima za energiju i produžavate životni vijek vašeg monitora.

### **B** Kako to radi?

Kad aktivirate SmartContrast, on će u stvarnom vremenu analizirati prikazani sadržaj, prilagoditi boje i odrediti intenzitet pozadinske rasvjete. Ova funkcija će dinamično poboljšati kontrast i osigurati odličnu zabavu pri gledanju videa ili igranju igara.

# <span id="page-17-0"></span>4. Tehnički podaci

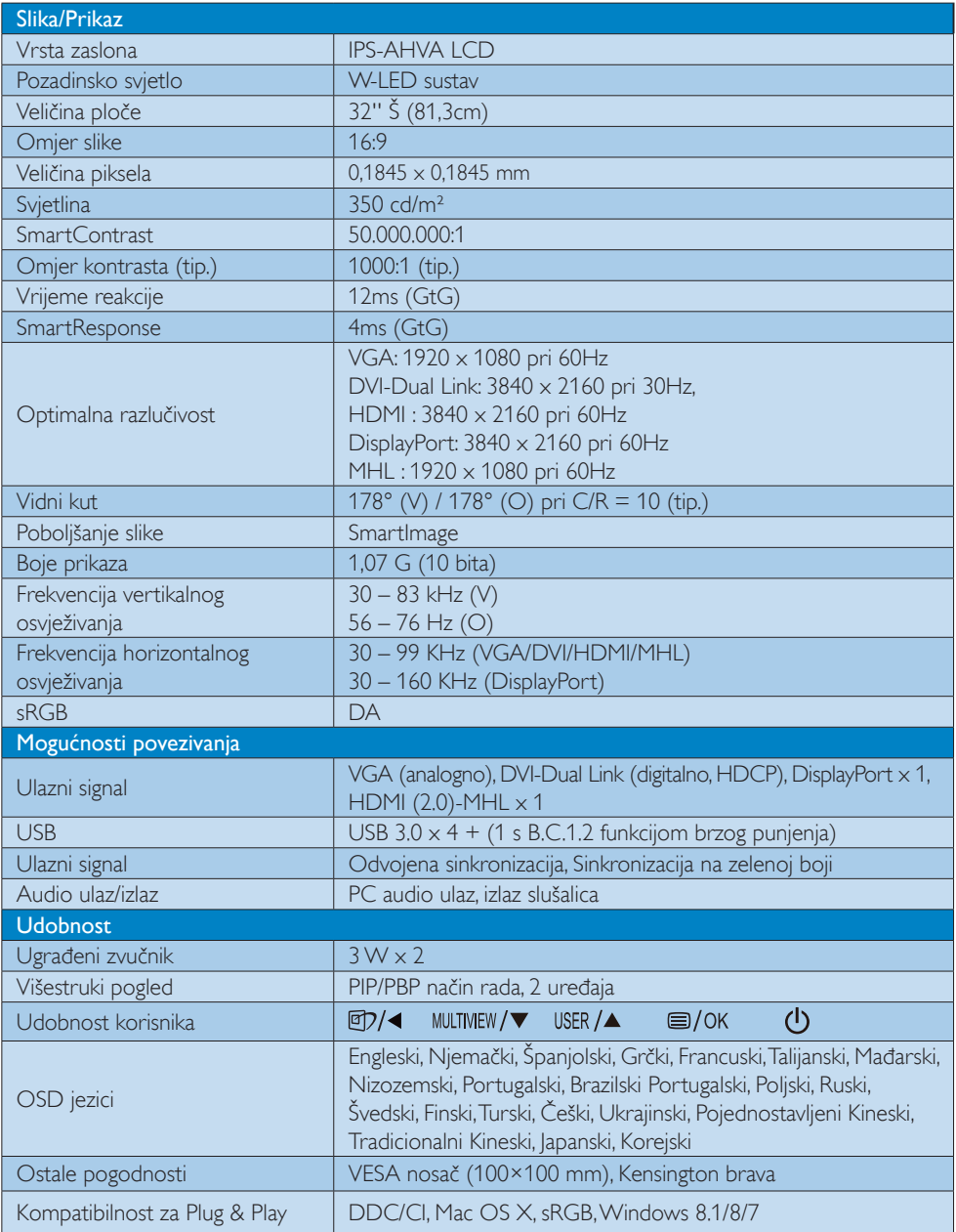

4. Tehnički podaci

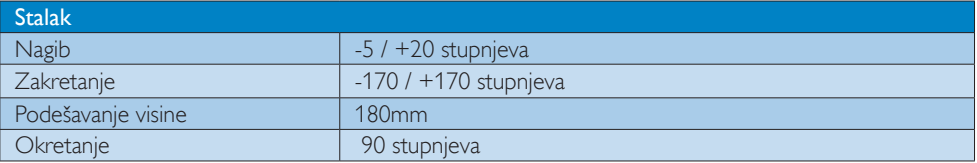

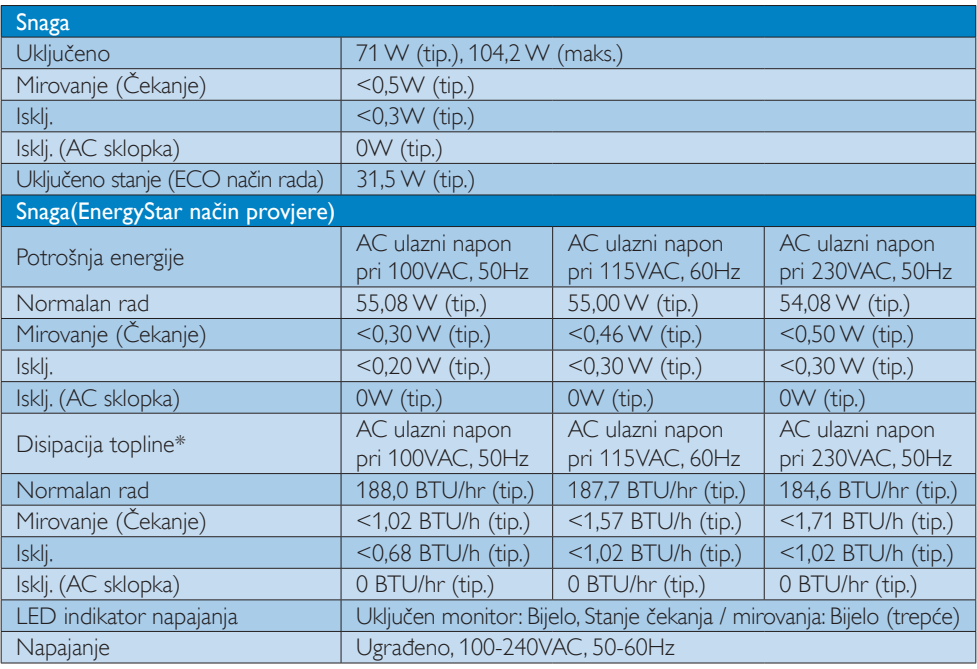

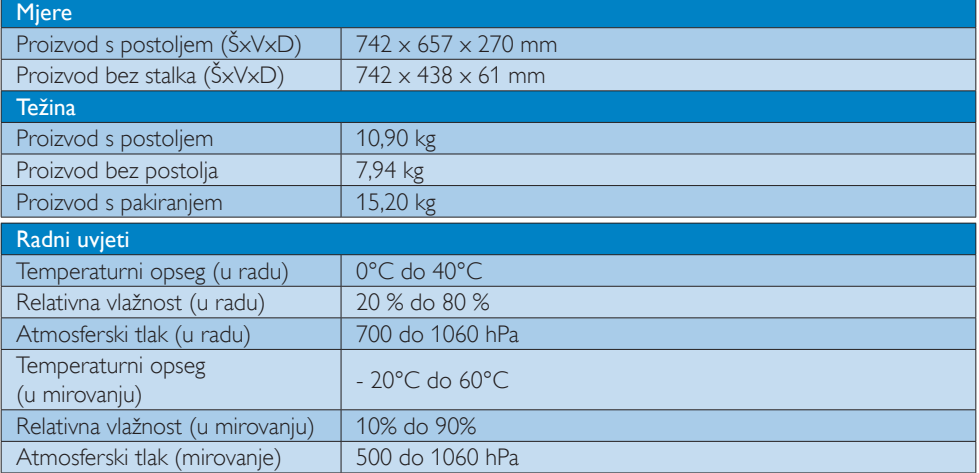

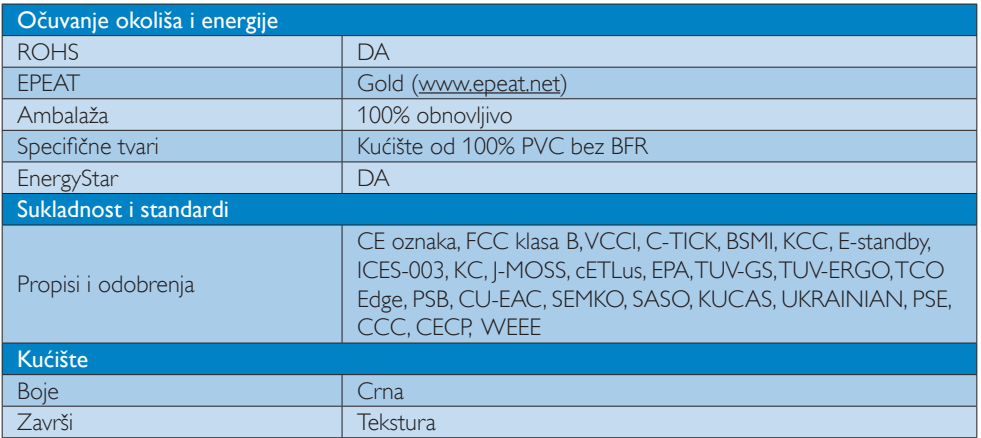

### **G** Napomena

- 1. EPEAT Gold i Silver vrijedi samo tamo gdje Philips registrira proizvod. Posjetite nas na [www.epeat.net](http://www.epeat.net) da biste saznali status registracije u vašoj zemlji.
- 2. Ovi podaci podliježu promjenama bez najave. Posjetite www.philips.com/support za preuzimanje najnovije verzije letka.
- 3. Smart vrijeme reakcije je optimalna vrijednost dobivena ispitivanjem GtG ili GtG (C/B).

# <span id="page-20-0"></span>4.1 Razlučivost iVeć pripremljeni režimi

### **Maksimalna razlučivost**

 $1920 \times 1080$  pri 60Hz (analogni ulaz) 3840 x 2160 pri 60Hz (digitalni ulaz)

### 2 Preporučena razlučivost

 3840 x 2160 pri 60Hz (digitalni ulaz)

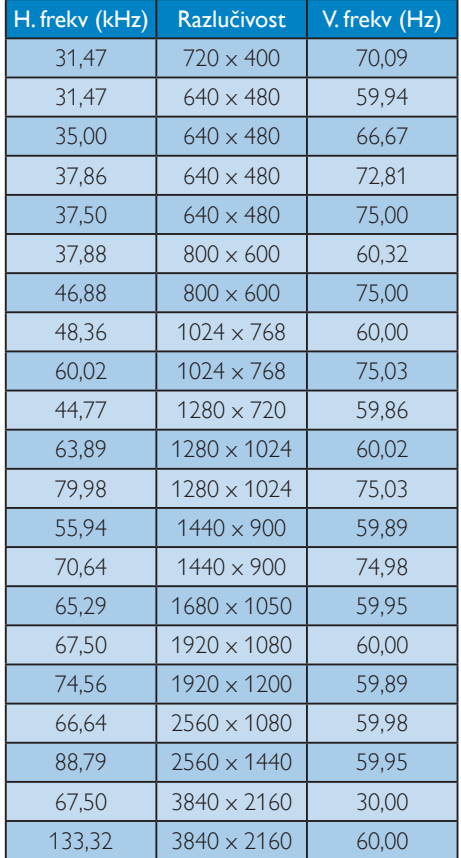

### **G** Napomena

Napominjemo da monitor najbolje radi pri nazivnoj rezoluciji od 3840 x 2160 pri 60 Hz. Kako biste osigurali najbolju kvalitetu prikaza, slijedite preporuke za rezoluciju. MHL 2.0: 1920 X 1080 pri 60 Hz HDMI 2.0: 3840 x 2160 pri 60 Hz

- Kada koristite DVI, Dual-link DVI kabel potreban je za maksimalnu rezoluciju od 3840 x 2160.
- Najviša podržana rezolucija zaslona za HDMI je 3840 x 2160, ali to uvijek ovisi o mogućnostima grafičke kartice i BluRay/ video reproduktora.
- Tvornički zadana postavka DisplayPort v1.1 podržava rezoluciju do 3840 x 2160 pri 30 Hz. Kako biste postavili optimalnu rezoluciju 3840 x 2160 pri 60 Hz, otvorite izbornik na zaslonu i promijenite postavku na DisplayPort v1.2. Provjerite i podržava li vaša grafička kartica DisplayPort v1.2.

Put za postavljanje: [OSD] (Zaslonski izbornik) / [Setup] (Postavljanje) / [DisplayPort] / [1.1, 1.2]

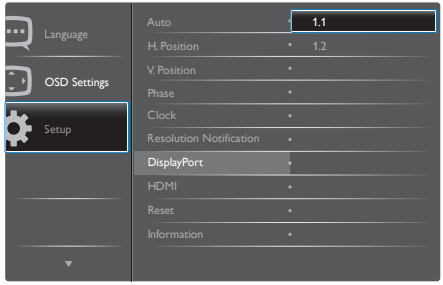

• HDMI postavka 1.4/2.0:Tvornički zadana postavka je HDMI 1.4 koja podržava većinu Blu-Ray/DVD reproduktora na tržištu. Postavku možete promijeniti na HDMI 2.0, ako je vaš Blu-Ray/DVD reproduktor podržava.

Put za postavljanje: [OSD] (Zaslonski izbornik) / [Setup] (Postavljanje) / [HDMI] / [1.4, 2.0]

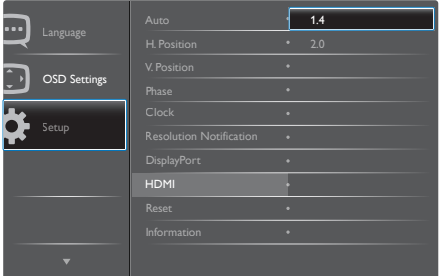

# <span id="page-21-0"></span>5. Upravljanje napajanjem

Ako imate grafičku karticu ili na računalo instaliran softver koji je sukladan sVESA DPM monitor može automatski smanjiti potrošnju energije tijekom nekorištenja. Kad se utvrdi prvi unos s tipkovnice, miša ili kojega drugog ulaznog uređaja, monitor će se automatski "probuditi". Ova tablica prikazuje potrošnju snage i signalizaciju ove značajke automatske uštede utroška snage:

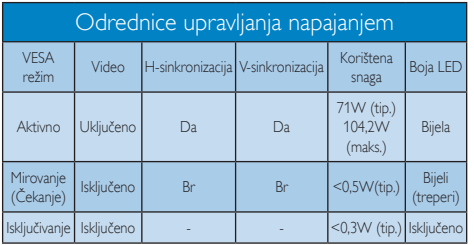

Sljedeća postava koristi se za mjerenje potrošnje snage ovog monitora.

- Prirodna razlučivost: 3840 × 2160
- • Kontrast: 50%
- • Svjetlina: 300 nita
- • Temperatura boje: 6500K pri punoj bijeloj boji.
- • Audio i USB neaktivni (Isključeno)

### **G** Napomena

Ovi podaci podliježu promjenama bez najave.

# <span id="page-22-0"></span>6. Informacije o propisima

### TCO Certified Edge

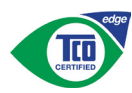

### Congratulations, Your display is designed for both you and the planet!

The display you have just purchased carries the TCO Certified Edge label. This ensures that your display is designed, manufactured and tested according to some of the strictest quality and environmental requirements in the world. This makes for a high performance product, designed with the user in focus that also minimizes the impact on the climate and our natural environment.

This display is awarded the TCO Certified cutting edge mark to signify it incorporates a new cutting edge innovation that delivers distinct benefits for the user and reduced impact on the environment.TCO Certified is a third party verified program, where every product model is tested by an accredited impartial test laboratory.TCO Certified represents one of the toughest certifications for displays worldwide.

### Some of the Usability features of the TCO Certified for displays:

- Good visual ergonomics and image quality is tested to ensure top performance and reduce sight and strain problems. Important parameters are luminance, contrast, resolution, black level, gamma curve, color and luminance uniformity, color rendition and image stability
- Product have been tested according to rigorous safety standards at an impartial laboratory
- Electric and magnetic fields emissions as low as normal household background levels
- Low acoustic noise emissions

### Some of the Environmental features of the TCO Certified for displays:

- The brand owner demonstrates corporate social responsibility and has a certified environmental management system (EMAS or ISO 14001)
- Very low energy consumption both in onand standby mode minimize climate impact
- Restrictions on chlorinated and brominated flame retardants, plasticizers, plastics and heavy metals such as cadmium, mercury and lead (RoHS compliance)
- Both product and product packaging is prepared for recycling
- The brand owner offers take-back options

The requirements can be downloaded from our web site.The requirements included in this label have been developed byTCO Development in co-operation with scientists, experts, users as well as manufacturers all over the world. Since the end of the 1980sTCO has been involved in influencing the development of IT equipment in a more user-friendly direction. Our labeling system started with displays in 1992 and is now requested by users and ITmanufacturers all over the world.About 50% of all displays worldwide are TCO certified.

> For more information, please visit: [www.tcodevelopment.com](http://)

User mode is used for TCO Certified compliance.

### Lead-free Product

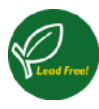

Lead free display promotes environmentally sound recovery and disposal of waste from electrical and electronic equipment.Toxic

substances like Lead has been eliminated and compliance with European community's stringent RoHs directive mandating restrictions on hazardous substances in electrical and electronic equipment have been adhered to in order to make Philips displays safe to use throughout its life cycle.

### EPEAT

([www.epeat.net\)](http://www.epeat.net)

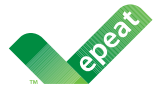

The EPEAT (Electronic Product Environmental Assessment Tool) program evaluates computer desktops,

laptops, and displays based on 51 environmental criteria developed through an extensive stakeholder consensus process supported by US EPA.

EPEAT system helps purchasers in the public and private sectors evaluate, compare and select desktop computers, notebooks and displays based on their environmental attributes. EPEAT also provides a clear and consistent set of performance criteria for the design of products, and provides an opportunity for manufacturers to secure market recognition for efforts to reduce the environmental impact of its products.

### Benefits of EPEAT

Reduce use of primary materials Reduce use of toxic materials

Avoid the disposal of hazardous waste EPEAT'S requirement that all registered products meet ENERGY STAR's energy efficiency specifications, means that these products will consume less energy throughout their life.

### CE Declaration of Conformity

# C E

This product is in conformity with the following standards

- • EN60950-1:2006+A11:2009+A1: 2010+A12:2011+A2:2013(Safety requirement of Information Technology Equipment).
- EN55022:2010(Radio Disturbance requirement of Information Technology Equipment).
- EN55024:2010 (Immunity requirement of Information Technology Equipment).
- • EN61000-3-2:2006+A1:2009+A2:2009 (Limits for Harmonic Current Emission).
- EN61000-3-3:2008 (Limitation of Voltage Fluctuation and Flicker) following provisions of directives applicable.
- EN50581:2012 (Technical documentation for the assessment of electrical and electronic products with respect to the restriction of hazardous substances).
- EN50564:2011 (Electrical and electronic household and office equipment — Measurement of low power consumption).
- 2006/95/EC (Low Voltage Directive).
- 2004/108/EC (EMC Directive).
- 2009/125/EC (ErP Directive, EC No. 1275/2008 Implementing Directive for Standby and Off mode power consumption)
- 2011/65/EU (RoHS Directive) and is produced by a manufacturing organization on ISO9000 level

And is produced by a manufacturing organization on ISO9000 level.

- ISO9241-307:2008 (Ergonomic requirement,Analysis and compliance test methods for electronic visual displays).
- GS EK1-2000:2011 (GS mark requirement).

- prEN50279:1998 (Low Frequency Electric and Magnetic fields for Visual Display).
- MPR-II (MPR:1990:8/1990:10 Low Frequency Electric and Magnetic fields).
- TCO CERTIFIED (Requirement for Environment Labeling of Ergonomics, Energy, Ecology and Emission,TCO: Swedish Confederation of Professional Employees) for TCO versions.

### Energy Star Declaration

### ([www.energystar.gov\)](http://www.energystar.gov)

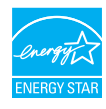

As an ENFRGY STAR<sup>®</sup> Partner, we have determined that this product meets the ENERGY STAR® guidelines for energy efficiency.

### **O** Note

We recommend you switch off the monitor when it is not in use for a long time.

### Federal Communications Commission (FCC) Notice (U.S. Only)

 $\bigoplus$  This equipment has been tested and found to comply with the limits for a Class B digital device, pursuant to Part 15 of the FCC Rules.These limits are designed to provide reasonable protection against harmful interference in a residential installation. This equipment generates, uses and can radiate radio frequency energy and, if not installed and used in accordance with the instructions, may cause harmful interference to radio communications.

However, there is no guarantee that interference will not occur in a particular installation. If this equipment does cause harmful interference to radio or television reception, which can be determined by turning the equipment off and on, the user is encouraged to try to correct the interference by one or more of the following measures:

Reorient or relocate the receiving antenna.

- Increase the separation between the equipment and receiver.
- Connect the equipment into an outlet on a circuit different from that to which the receiver is connected.
- • Consult the dealer or an experienced radio/TV technician for help.
- **Changes or modifications not expressly** approved by the party responsible for compliance could void the user's authority to operate the equipment.

Use only RF shielded cable that was supplied with the monitor when connecting this monitor to a computer device.

To prevent damage which may result in fire or shock hazard, do not expose this appliance to rain or excessive moisture.

THIS CLASS B DIGITAL APPARATUS MEETS ALL REQUIREMENTS OFTHE CANADIAN INTERFERENCE-CAUSING EQUIPMENT REGULATIONS.

### FCC Declaration of Conformity

Declaration of Conformity for Products Marked with FCC Logo,

### United States Only

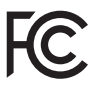

This device complies with Part 15 of the FCC Rules. Operation is subject to the following two conditions: (1) this device may not cause harmful interference, and (2) this device must accept any interference received, including interference that may cause undesired operation.

### Commission Federale de la Communication (FCC Declaration)

Cet équipement a été testé et déclaré conforme auxlimites des appareils numériques de class B,aux termes de l'ar ticle 15 Des règles de la FCC. Ces limites sont conçues de façon à fourir une protection raisonnable contre les

interférences nuisibles dans le cadre d'une installation résidentielle.

CET appareil produit, utilise et peut émettre des hyperfréquences qui, si l'appareil n'est pas installé et utilisé selon les consignes données, peuvent causer des interférences nuisibles aux communications radio. Cependant, rien ne peut garantir l'absence d'interférences dans le cadre d'une installation particulière. Si cet appareil est la cause d'interférences nuisibles pour la réception des signaux de radio ou de télévision, ce qui peut être décelé en fermant l'équipement, puis en le remettant en fonction, l'utilisateur pourrait essayer de corriger la situation en prenant les mesures suivantes:

- Réorienter ou déplacer l'antenne de réception.
- Augmenter la distance entre l'équipement et le récepteur.
- Brancher l'équipement sur un autre circuit que celui utilisé par le récepteur.
- Demander l'aide du marchand ou d'un technicien chevronné en radio/télévision.
- **T** Toutes modifications n'ayant pas reçu l'approbation des services compétents en matière de conformité est susceptible d'interdire à l'utilisateur l'usage du présent équipement.

N'utiliser que des câbles RF armés pour les connections avec des ordinateurs ou périphériques.

CET APPAREIL NUMERIQUE DE LA CLASSE B RESPECTETOUTES LES EXIGENCES DU REGLEMENT SUR LE MATERIEL BROUILLEUR DU CANADA.

### EN 55022 Compliance (Czech Republic Only)

This device belongs to category B devices as described in EN 55022, unless it is specifically stated that it is a Class A device on the specification label. The following applies to<br>devices in Class A of EN 55022 (radius of protection up to 30 meters). The user of the device is obliged to take all steps necessary to remove sources of interference to telecommunication or other devices.

Pokud není na tvoovém štítku počítače uvedeno, že spadá do do třídy A podle EN 55022. s pada automaticky do třídy B podlebo úvodeno, ze specie úo do ulej v podle civ obozz.<br>spadá automaticky do třídy B podle EN 55022. Pro zařízení zařazená do třídy A (chranné<br>pásmo 30m) podle EN 55022 olatí následulící. Doi jiných zařízení je uživatel povinnen provést taková opatřaní, aby rušení odstranil.

### Polish Center for Testing and Certification **Notice**

The equipment should draw power from a socket with an attached protection circuit (a three-prong socket).All equipment that works together (computer, monitor, printer, and so on) should have the same power supply source.

The phasing conductor of the room's electrical installation should have a reserve short-circuit protection device in the form of a fuse with a nominal value no larger than 16 amperes (A).

To completely switch off the equipment, the power supply cable must be removed from the power supply socket, which should be located near the equipment and easily accessible.

A protection mark "B" confirms that the equipment is in compliance with the protection usage requirements of standards PN-93/T-42107 and PN-89/E-06251.

### Wymagania Polskiego Centrum Badań i Certyfikacji

**Prymagamia 1 Disnego Centrum Dataen i Certyjinacji**<br>Urządzenie powinno być zasilane z gniazda z przyłączonym obwodem ochronnym (gniazdo z<br>kolkiem). Współpracujące ze sobą urządzenia (komputer, monitor, drukarka) powinny b

Instalacja elektryczna pomieszczenia powinna zawierać w przewodzie fazowym rezerwową ochronę<br>przed zwarciami, w postaci bezpiecznika o wartości znamionowej nie większej niż 16A (amperów). .<br>W celu całkowitego wyłaczenia urządzenia z sieci zasilania, należy wyjąć wtyczkę kabla<br>zasilającego z gniazdka, które powinno znajdować się w pobliżu urządzenia i być łatwo dostępne. Znak bezpieczeństwa "B" potwierdza zgodność urządzenia z wymaganiami bezpieczeństwa użytkowania zawartymi w PN-93/T-42107 i PN-89/E-06251.

### Pozostałe instrukcje bezpieczeństwa

- Nie należy używać wtyczek adapterowych lub usuwać kołka obwodu ochronnego z wtyczki. Jeżeli konieczne jest użycie przedłużacza to należy użyć przedłużacza 3-żyłowego z prawidłowo połączonym przewodem ochronnym.
- prawiatowo potączonym przewoacen ocnromym.<br>System komputerowy należy zabezpieczyć przez nagłymi, chwilowymi wzrostami lub spadkami napięcia, używając eliminatora przepięć, urządzenia dopasowującego lub<br>bezzakłoceniowego źr
- \* Należy upewnić się, aby nic nie leżało na kablach systemu komputerowego, oraz aby kable nie były umieszczone w miejscu, gdzie można byłoby na nie nadeptywać lub potykać się o nie.
- Nie należy rozlewać napojów ani innych płynów na system komputerowy.
- $\bullet$  Nie należy wpychać żadnych przedmiotów do otworów systemu komputerowego, gdyż może to spowodować pożar lub porażenie prądem, poprzez zwarcie elementów wewnętrznych.
- to spowoarowa pozar tuo porazente prącent, poprzez zwarcu e tementow wewnętrznych.<br>System komputerowy powinien znajdować się z dała od grzejników i źródel ciępła. Ponadto, mie należy blokować otworów wemylacyjnych. Należy

### North Europe (Nordic Countries) Information

### Placering/Ventilation

### VARNING:

FÖRSÄKRA DIG OM ATT HUVUDBRYTARE OCH UTTAG ÄR LÄTÅTKOMLIGA, NÄR DU STÄLLER DIN UTRUSTNING PÅPLATS.

Placering/Ventilation ADVARSEL:

SØRG VED PLACERINGEN FOR, AT NETLEDNINGENS STIK OG STIKKONTAKT ER NEMTTILGÆNGELIGE.

Paikka/Ilmankierto

### VAROITUS:

SIJOITA LAITE SITEN, ETTÄ VERKKOJOHTO VOIDAAN TARVITTAESSA HELPOSTI IRROTTAA PISTORASIASTA.

### Plassering/Ventilasjon

ADVARSEL:

NÅR DETTE UTSTYRET PLASSERES, MÅ DU PASSE PÅ AT KONTAKTENE FOR STØMTILFØRSEL ER LETTE Å NÅ.

### BSMI Notice (Taiwan Only)

符合乙類資訊產品之標準

### Ergonomie Hinweis (nur Deutschland)

Der von uns gelieferte Farbmonitor entspricht den in der "Verordnung über den Schutz vor Schäden durch Röntgenstrahlen" festgelegten Vorschriften.

Auf der Rückwand des Gerätes befindet sich ein Aufkleber, der auf die Unbedenklichkeit der Inbetriebnahme hinweist, da dieVorschriften über die Bauart von Störstrahlern nach Anlage III ¤ 5 Abs. 4 der Röntgenverordnung erfüllt sind.

Damit Ihr Monitor immer den in der Zulassung geforderten Werten entspricht, ist darauf zu achten, daß

- 1. Reparaturen nur durch Fachpersonal durchgeführt werden.
- 2. nur original-Ersatzteile verwendet werden.
- 3. bei Ersatz der Bildröhre nur eine bauar tgleiche eingebaut wird.

Aus ergonomischen Gründen wird empfohlen, die Grundfarben Blau und Rot nicht auf dunklem Untergrund zu verwenden (schlechte Lesbarkeit und erhöhte Augenbelastung bei zu geringem Zeichenkontrast wären die Folge). Der arbeitsplatzbezogene Schalldruckpegel nach DIN 45 635 beträgt 70dB (A) oder weniger.

**AN** ACHTUNG: BEIM AUFSTELLEN DIESES GERÄTES DARAUF ACHTEN, DAß NETZSTECKER UND NETZKABELANSCHLUß LEICHT ZUGÄNGLICH SIND.

### Information for U.K. only

### WARNING - THIS APPI IANCE MIJST RE EARTHED.

### Important:

This apparatus is supplied with an approved moulded 13A plug.To change a fuse in this type of plug proceed as follows:

- 1. Remove fuse cover and fuse.
- 2. Fit new fuse which should be a BS 1362 5A,A.S.T.A. or BSI approved type.
- 3 Retit the fuse cover.

If the fitted plug is not suitable for your socket outlets, it should be cut off and an appropriate 3-pin plug fitted in its place.

If the mains plug contains a fuse, this should have a value of 5A. If a plug without a fuse is used, the fuse at the distribution board should not be greater than 5A.

NOTE: The severed plug must be destroyed to avoid a possible shock hazard should it be inserted into a 13A socket elsewhere.

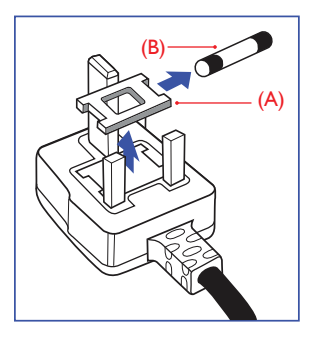

### How to connect a plug

The wires in the mains lead are coloured in accordance with the following code:

BLUE -"NEUTRAL"("N")

BROWN -"LIVE"("L")

GREEN&YELLOW -"EARTH"("E")

- 1. The GREEN&YELLOW wire must be connected to the terminal in the plug which is marked with the letter "E" or by the Earth symbol or coloured GREEN or GREEN&YELLOW.
- 2. The BLUE wire must be connected to the terminal which is marked with the letter "N" or coloured BLACK.
- 3 The BROWN wire must be connected to the terminal which is marked with the letter "L" or coloured RED.

Before replacing the plug cover, make certain that the cord grip is clamped over the sheath

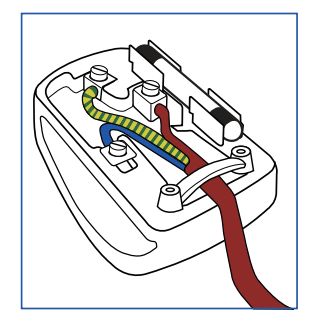

### EU Energy Label

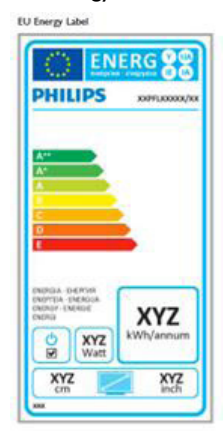

The European Energy Label informs you on the energy efficiency class of this product. The greener the energy efficiency class of this product is the lower the energy it consumes.

On the label, you can find the energy efficiency class, the average power consumption of this product in use and the average energy consumption for 1 year.

### **A** Note

The EU Energy Label will be ONLY applied on the models bundling with HDMI andTV tuners.

### China RoHS

The People's Republic of China released a regulation called "Management Methods for Controlling Pollution by Electronic Information Products" or commonly referred to as China RoHS.All products produced and sold for China market have to meet China RoHS request.

根据中国大陆《电子电气产品有害物质限 制使用标识要求》(中国RoHS法规标示要 求)产品中有害物质的名称及含量

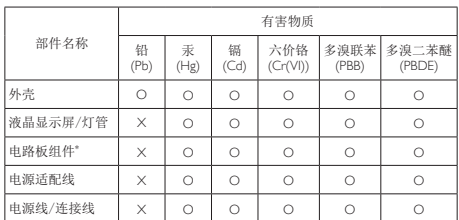

本表格根据SJ/T 11364 的规定编制。

- \*: 电路板组件包括印刷电路板及其构成的零部件,如电 阻、电容、集成电路、连接器等。
- O: 表示该有害物质在该部件所有均质材料中的含量均在 GB/T26572规定的限量要求以下。
- X: 表示该有害物质至少在该部件的某一均质材料中的含 量超出GB/T26572规定的限量要求。

备注:以上"×"的部件中,部分含有有害物质超过是 由于目前行业技术水平所限,暂时无法实现替代或减 量化。

### Restriction on Hazardous Substances statement (India)

This product complies with the "India E-waste Rule 2011" and prohibits use of lead, mercury, hexavalent chromium, polybrominated biphenyls or polybrominated diphenyl ethers in concentrations exceeding 0.1 weight % and 0.01 weight % for cadmium, except for the exemptions set in Schedule 2 of the Rule.

### E-Waste Declaration for India

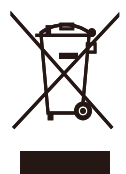

This symbol on the product or on its packaging indicates that this product must not be disposed of with your other household waste. Instead it is your responsibility to dispose of your waste equipment by handing it over to a designated collection point for the recycling of waste electrical and electronic equipment . The separate collection and recycling of your waste equipment at the time of disposal will help to conserve natural resources and ensure that it is recycled in a manner that protects human health and the environment. For more information about where you can drop off your waste equipment for recycling in India please visit the below web link.

### http://www.india.philips.com/about/sustainability/ recycling/index.page

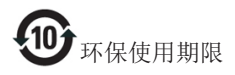

此标识指期限(十年),电子信息产品中含有的有 毒有害物质或元素在正常使用的条件下不会发生 外泄或突变,电子信息产品用户使用该电子信息 产品不会对环境造成严重污染或对其人身、财产 造成严重损害的期限。

### 中国能源效率标识

根据中国大陆《能源效率标识管理办法》本显示器符合以下要求:

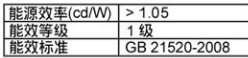

### 详细有关信息请查阅中国能效标识网: http://www.energylabel.gov.cn/

《废弃电器电子产品回收处理管理条例》提示性 说明

为了更好地关爱及保护地球,当用户不再需要此 产品或产品寿命终止时,请遵守国家废弃电器电 子产品回收处理相关法律法规,将其交给当地具 有国家认可的回收处理资质的厂商进行回收处 理。

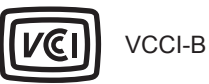

この装置は、クラス B 情報技術装置です。 この装置は、家庭環境で使用することを 目的としていますが、この装置がラジオ やテレビジョン受信機に近接して使用さ れると、受信障害を引き起こすことがあ ります。

取扱説明書に従って正しい取り扱いをし て下さい。

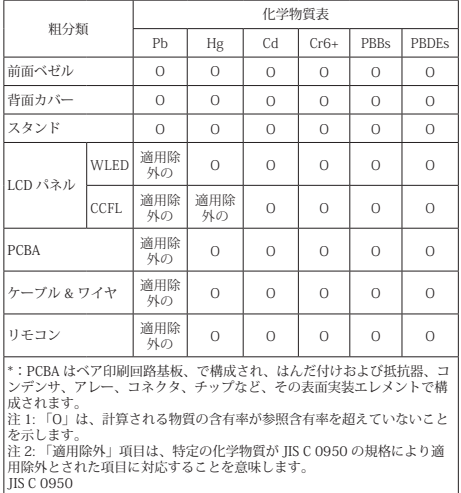

# <span id="page-30-1"></span><span id="page-30-0"></span>7. Podrška kupcima i jamstvo

### 7.1 Pravila tvrtke Philips o oštećenim pikselima na monitorima s ravnim zaslonom

Philips nastoji isporučiti proizvode najviše kvalitete. Koristimo neke od najnaprednijih proizvodnih procesa u industriji i provodimo stroge kontrole kvalitete. Međutim, oštećenja piksela ili podpiksela naTFT zaslonima koji se koriste u monitorima ravnog zaslona ponekad su neizbježna. Nijedan proizvođač ne može jamčiti da nijedan monitor neće imati oštećenja piksela, ali Philips jamči da će svaki monitor s neprihvatljivim brojem oštećenja biti popravljen ili zamijenjen u sklopu jamstva. Ova obavijest objašnjava razne vrste oštećenja piksela i definira prihvatljive razine oštećenja za svaku vrstu. Kako bi se zadovoljili uvjeti za popravak ili zamjenu u sklopu jamstva, broj oštećenja piksela naTFT zaslonu mora prijeći te prihvatljive razine. Na primjer, monitor ne smije imati više od 0,0004 % oštećenih podpiksela. Štoviše, Philips postavlja još više standarde kvalitete za određene vrste ili kombinacije oštećenja piksela koje su uočljivije. Ova pravila vrijede diljem svijeta.

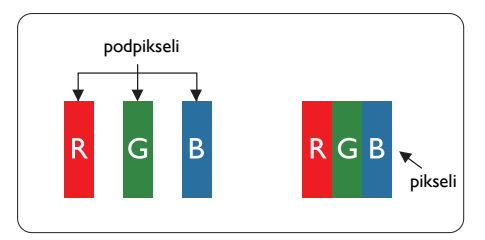

### Pikseli i podpikseli

Piksel ili element slike sastoji se od tri podpiksela u primarnim bojama crvene, zelene i plave. Mnogo piksela zajedno oblikuje sliku. Kad svi pikseli i podpikseli svijetle, trobojni pikseli zajedno izgledaju kao jedan bijeli piksel. Kad su svi tamni, trobojni podpikseli zajedno izgledaju kao jedan crni piksel. Ostale kombinacije svijetlih i tamnih podpiksela izgledaju kao pikseli drugih boja.

### Vrste oštećenja piksela

Oštećenja piksela i podpiksela na zaslonu se pojavljuju na različite načine. Unutar svake kategorije postoje dvije kategorije oštećenja piksela i nekoliko vrsta oštećenja podpiksela.

### Oštećenja svijetlih točaka

Oštećenja u obliku svijetle točke prikazuju se kao pikseli ili podpikseli koji uvijek svijetle ili su uvijek "uključeni". Odnosno, svijetla je točka podpiksel koji se ističe na zaslonu prilikom prikaza tamne slike Postoje različite vrste oštećenja u obliku svijetle točke.

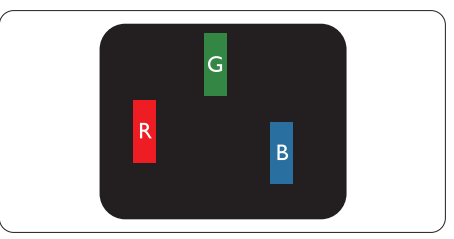

Jedan svijetli crveni, zeleni ili plavi podpiksel.

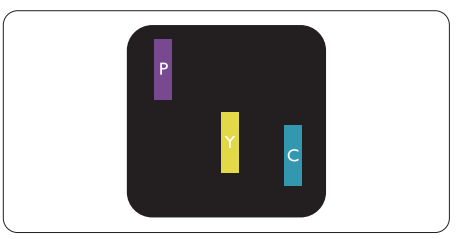

Dva susjedna svijetla podpiksela:

- $C$ rveno + Plavo = Grimizno
- $Cryeno + Zeleno = \check{Z}utho$
- $Zeleno + Playo = Cijan (Svijetlo plavo)$

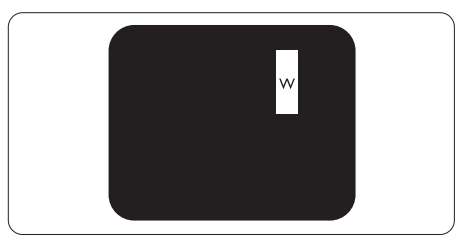

Tri susjedna svijetla podpiksela (jedan bijeli piksel).

### **A** Napomena

Crvena ili plava svijetla točka više je od 50 posto svjetlija od susjednih točaka, dok je zelena svijetla točka 30 posto svjetlija od susjednih točaka.

### Oštećenja crnih točaka

Oštećenja u obliku crne točke prikazuju se kao pikseli ili podpikseli koji su uvijek tamni ili ..iskliučeni". Odnosno, tamna je točka podpiksel koji se ističe na zaslonu prilikom prikaza svijetle slike. Postoje različite vrste oštećenja u obliku tamne točke.

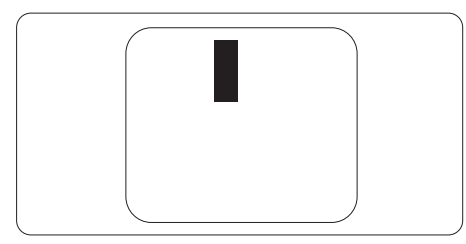

### Blizina oštećenja piksela

Budući da oštećenja piksela ili podpiksela iste vrste koji su blizu jedni drugima mogu biti primjetnija, Philips također navodi dopuštena odstupanja za blizinu oštećenja piksela.

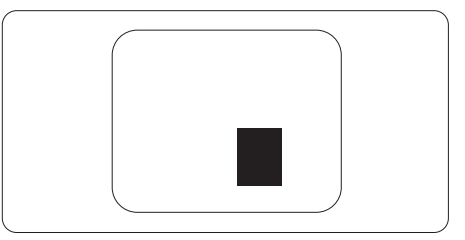

### Dopuštena odstupanja u oštećenjima piksela

Kako bi zadovoljio uvjete za popravak ili zamjenu uslijed oštećenja piksela u sklopu jamstva,TFT zaslon monitora ravnog zaslona tvrtke Philips mora imati oštećenja piksela ili podpiksela koja premašuju ograničenja navedena u tablicama u nastavku.

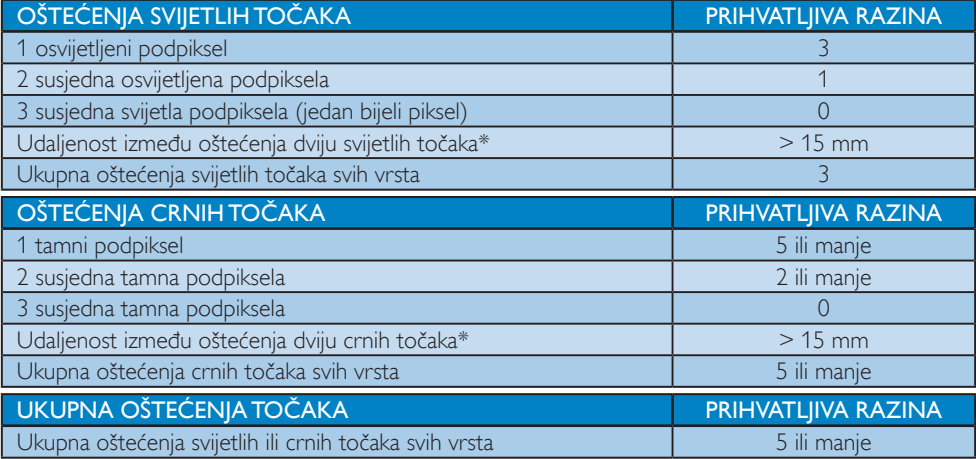

### **A** Napomena

- 1. Oštećenja 1 ili 2 susjednih podpiksela = oštećenje 1 točke
- 2. Ovaj monitor je sukladan sa standardom ISO9241-307(ISO9241-307: Ergonomski zahtjev, analiza i načini provjere sukladnosti za elektroničke vizualne zaslone)
- 3. ISO9241-307 je nasljednik ranije znanog ISO13406 standarda, koji izdaje Međunarodna organizacija za standardizaciju (ISO): 2008-11-13.

# <span id="page-32-0"></span>7.2 Podrška kupcima & Jamstvo

Obavijesti o obuhvaćenosti jamstvom i dodatne uvjete za podršku koji vrijede u vašoj regiji potražite na web stranici www.philips.com/support. Možete kontaktirati i telefonski broj Philips korisničkog centra koji je naveden u nastavku.

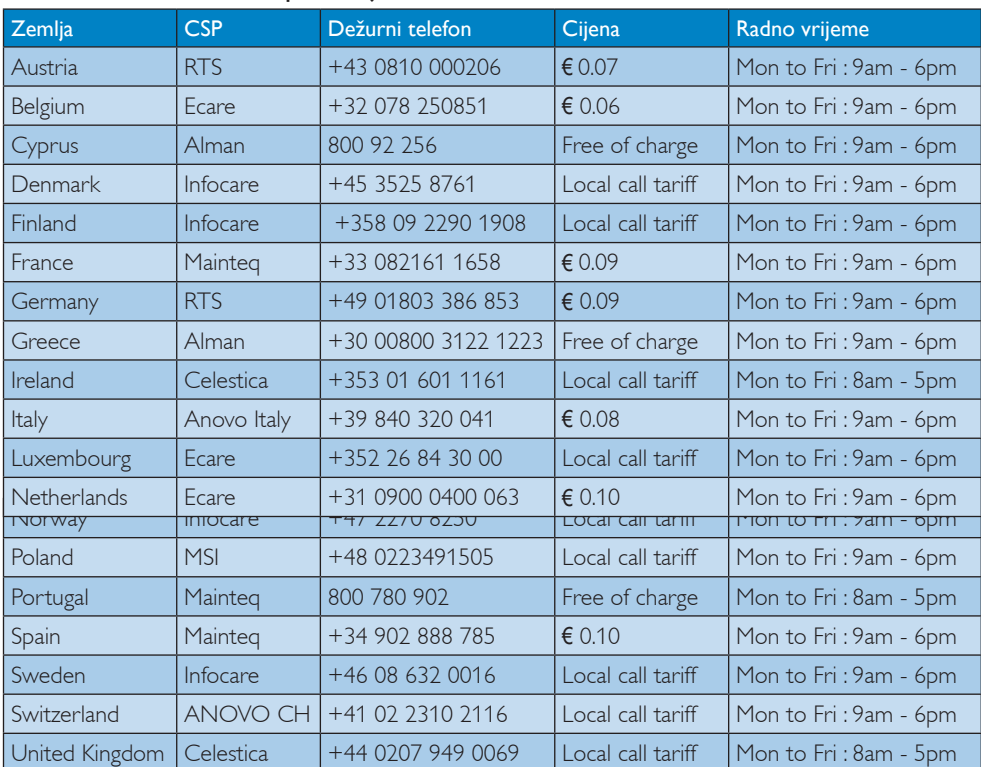

### Podaci o kontaktima za područje ZAPADNE EUROPE:

# Kontakt podaci za Kinu:

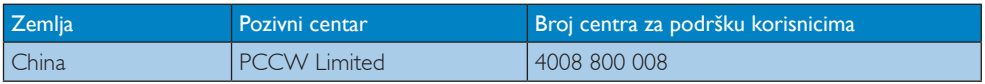

# Kontakt podaci za SJEVERNU AMERIKU :

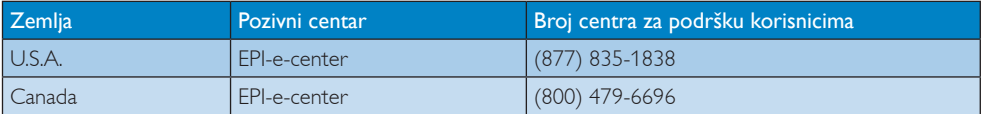

# Kontakt podaci za područje ZAPADNE I ISTOČNE EUROPE:

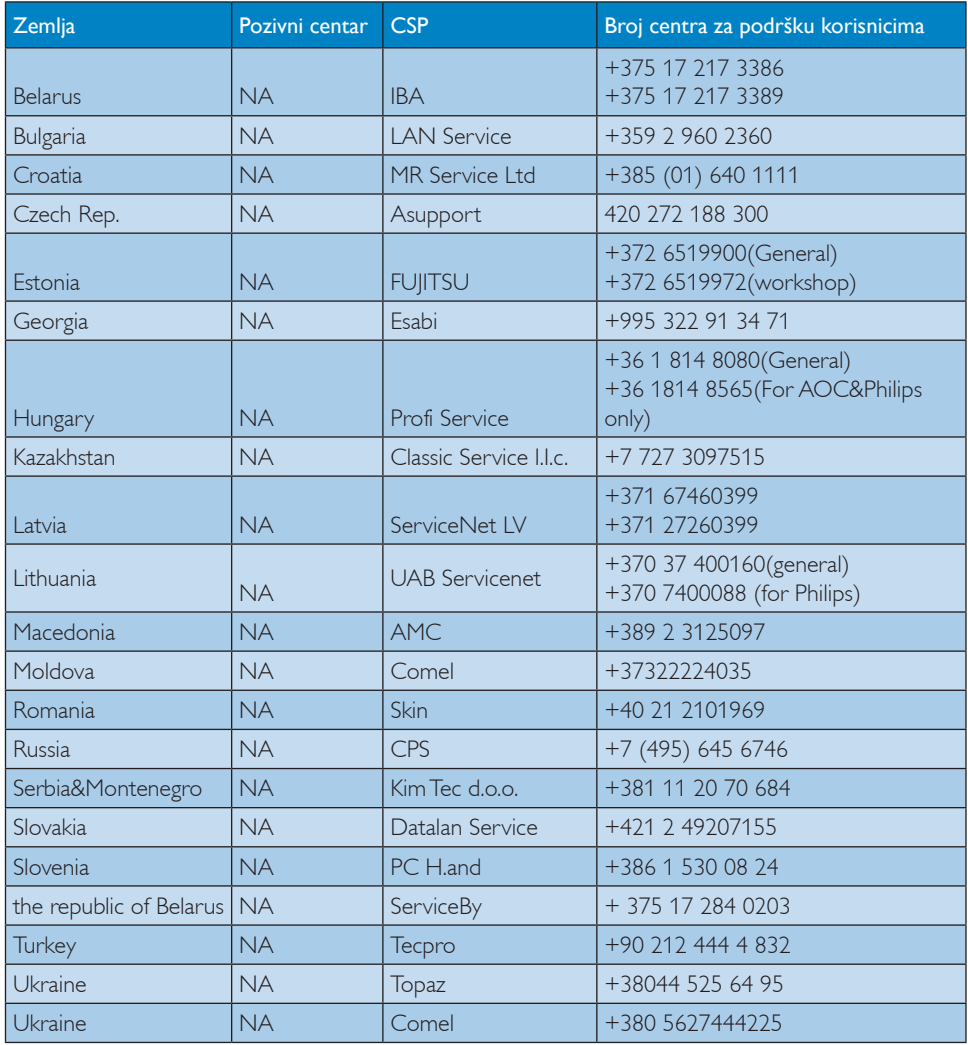

# Kontakt podaci za područje LATINSKE AMERIKE:

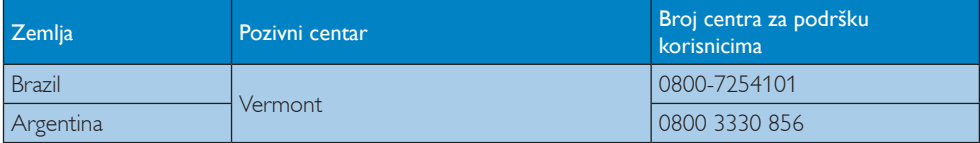

# Kontakt podaci za područje APMEA:

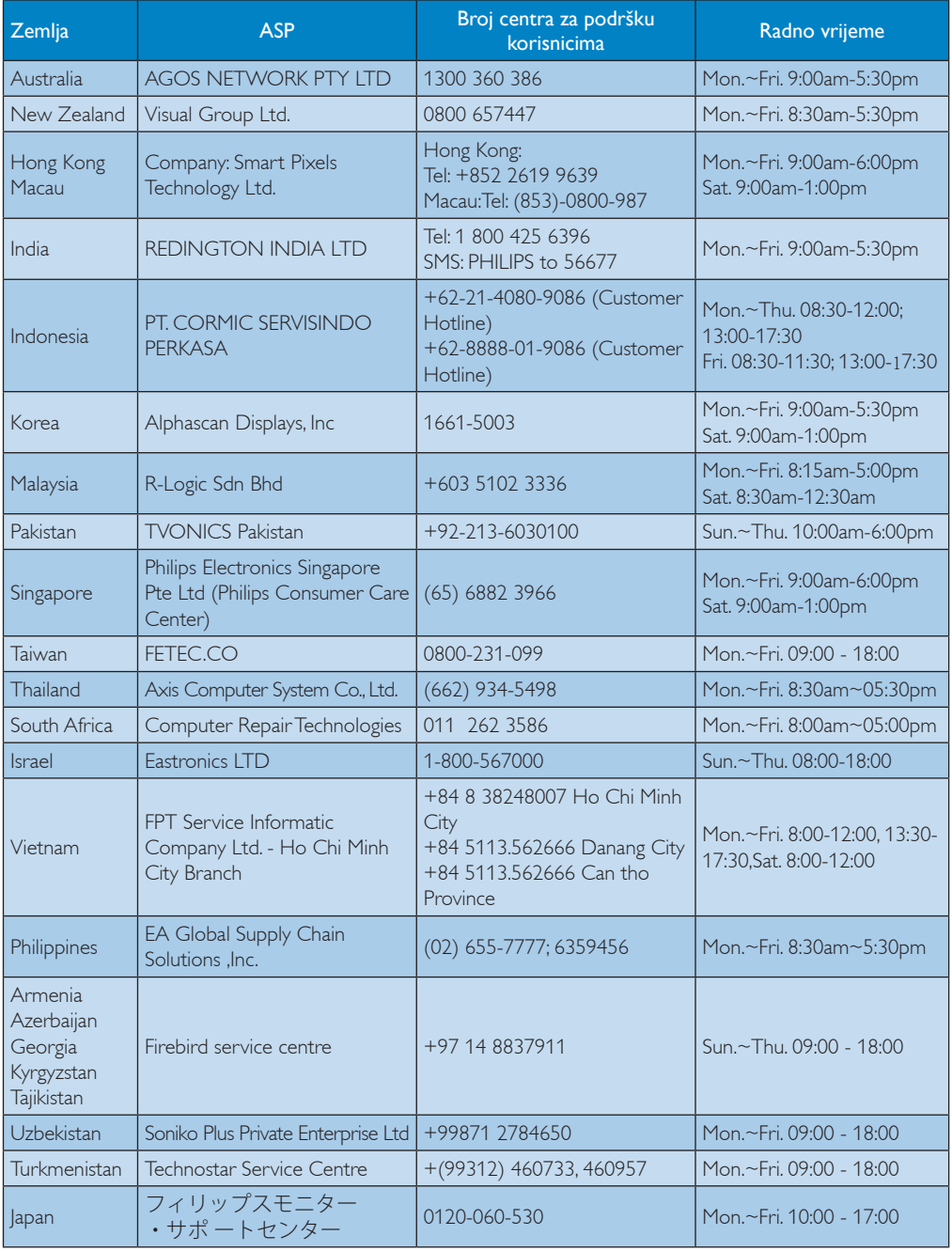

# <span id="page-35-1"></span><span id="page-35-0"></span>8. Često postavljana pitanja i rješavanje problema

# 8.1 Rješavanje problema

Na ovoj stranici rješavaju se problemi koje ne može ispraviti korisnik.Ako problem ostane i nakon provedbi ovih rješenja, kontaktirajte Philips predstavnika za podršku korisnicima.

# Najčešći problemi

### Nema slike (LED napajanja ne svijetli)

- Uvjerite se da je kabel električnog napajanja utaknut u električnu utičnicu na stražnjoj strani monitora.
- Prvo se pobrinite da gumb za uključivanje na prednjoj strani monitora bude u položaju ISKLJUČENO, te ga nakon toga pritisnete u položaj UKLJUČITE.

### Nema slike (LED napajanja je bijele boje)

- Pobrinite se da računalo bude uključeno.
- Provjerite da li je signalni kabel propisno priključen na vaše računalo.
- Provjerite ima li kabel monitora svijenih kontakata na strani priključka.Ako ima, popravite ih ili zamijenite kabel.
- Značajka štednje energije se može aktivirati.

### Na ekranu se prikazuje

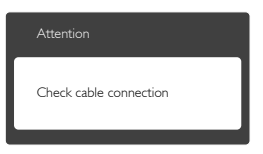

- Provjerite je li kabel monitora ispravno povezan s računalom. (Pogledajte i vodič za brzi početak).
- Provjerite da na kabelu monitora nema savijenih iglica.
- Pobrinite se da računalo bude uključeno.

### Gumb AUTO ne radi

Auto funkcija može se koristiti samo u VGA-Analog načinu rada.Ako rezultat nije zadovoljavajući, možete provesti ručne prilagodbe u OSD izborniku.

### **A** Napomena

Auto funkcija neće biti aktivna u DVI-Digital načinu rada jer nije potrebna.

### Vidljivi znakovi dima ili iskrenja

- Nemojte izvoditi bilo kakve korake za rješavanje problema.
- Odmah iskopčajte monitor iz glavnog izvora napajanja zbog sigurnosti.
- Odmah kontaktiraite Philips predstavnika za podršku korisnicima.

### 2 Problemi s prikazom slike

### Slika nije centrirana

- Prilagodite položaj slike pomoću funkcije "Auto" u glavnim upravljačkim funkcijama OSD-a.
- • Prilagodite položaj slike pomoću Phase/ Clock (Faza/Takt) u Setup (Priprema) u Glavne upravljačke funkcije OSD.Valjano je samo u VGA načinu rada.

### Slika podrhtava na ekranu

Provjerite da je signalni kabel propisno i čvrsto priključen na grafičku karticu računala.

### Javlja se vertikalno treperenje

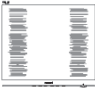

- Prilagodite položaj slike pomoću funkcije "Auto" u glavnim upravljačkim funkcijama OSD-a.
- Otklonite vertikalne pruge pomoću Phase/ Clock (Faza/Takt) u Setup (Priprema) u Glavne upravljačke funkcije OSD.Valjano je samo u VGA načinu rada.

### Javlja se vodoravno treperenje

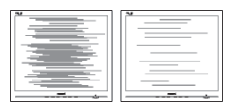

- <span id="page-36-0"></span>Prilagodite položaj slike pomoću funkcije "Auto" u glavnim upravljačkim funkcijama OSD-a.
- Otklonite vertikalne pruge pomoću Phase/ Clock (Faza/Takt) u Setup (Priprema) u Glavne upravljačke funkcije OSD.Valjano je samo u VGA načinu rada.

### Slika se čini zamućena, nejasna ili previše tamna

Prilagodite kontrast i svjetlinu na Ekranskom izborniku.

### Nakon isključivanja napajanja na ekranu ostaje "naknadna slika", "utisnuta slika" ili "slika-duh".

- Neprekidan prikaz mirnih ili statičnih slika na zaslonu tijekom duljeg razdoblja može rezultirati "usnimljena slika", također poznatom kao "zaostala slika" ili "slika duh". "Usnimljena slika", "zaostala slika" ili "slika duh" dobro su poznate pojave vezana uz tehnologiju ploče monitora. U većini slučajeva "usnimljena slika", "zaostala slika" ili "slika duh" postepeno nestaje nakon određenog vremena nakon isključenja napajanja.
- Kada monitor ostavljate bez nadzora, uvijek pokrenite aktivni čuvar zaslona.
- Uvijek aktivirajte aplikaciju za periodično osvježavanje LCD zaslona ako će se na njemu prikazivati statičan sadržaj koji se ne mijenja.
- Ako se ne aktivira čuvar ekrana ili aplikacija za periodično osvježavanje ekrana, to može dovesti do jakih simptoma "usnimljena slika", "zaostala slika" ili "slika duh" koji neće iščeznuti i ne mogu se popraviti. Oštećenje koje je gore opisano nije obuhvaćeno jamstvom.

### Slika se čini izobličenom.Tekst je nejasan ili zamućen.

• Odredite razlučivost zaslona računala jednako režimu s preporučenom prirodnom razlučivosti računala.

### Zelene, crvene, plave i bijele točkice na ekranu

Zaostale točkice su normalna pojava kod LCD kristala koji se koriste u današnjim uvjetima tehnologije, više detalja nađite u propisima o LCD pikselima.

# Svjetlo "uključenosti" je prejako i smeta

Svjetlo za znak "uključenosti" znak možete podesiti uz pomoć LED napajanja za Setup i glavni upravljačkim funkcijama OSD-a.

Više pomoći potražite u popisu Informativni centri za korisnike i kontaktirajte Philips službu za pomoć korisnicima.

# 8.2 Općenita Često postavljana pitanja

- P1: Što trebam učiniti ako se nakon instalacije na zaslonu prikazuje "Cannot display this video mode" (Ne može se prikazati ovaj način rada za video"?
- Odg.: Preporučena razlučivost za ovaj monitor: 3840 x 2160 pri 60Hz.
- Iskopčajte sve kablove, te zatim priključite računalo na monitor koji ste prije koristili.
- U Windows izborniku Start izaberite Settings/Control Panel (Postavke/ Upravljačka ploča). U prozoru upravljačka ploča izaberite ikonu Display (Zaslon). Unutar upravljačke ploče Display (Zaslon) izaberite karticu "Settings" (Postavke). Pod karticom za postavke, u okviru označenom s "desktop area" (područje radne površine), povucite klizač na 3840 x 2160 piksela.
- Otvorite ..Advanced Properties" (Napredna svojstva) i postavite Refresh Rate (Frekvenciju osvježivanja) na 60Hz, zatim kliknite OK.
- Ponovno pokrenite računalo i ponovite korake 2 i 3 kako biste se uvjerili da je podešeno na 3840 x 2160 pri 60Hz.
- Isključite računalo, odvojite stari monitor i priključite vaš Philips LCD monitor.
- **Uključite monitor i zatim uključite računalo.**

### P2: Koja je preporučena brzina osvježavanja za LCD zaslon?

Odg.: Preporučena brzina osvježavanja za LCD zaslone je 60 Hz. U slučaju bilo kakvih smetnji na zaslonu, možete je postaviti na 75 Hz i pokušati tako ukloniti smetnje.

### P3: Čemu služe .inf i .icm datoteke na CD-ROM-u? Kako da instaliram upravljačke programe (.inf i .icm)?

Odg.: To su datoteke upravljačkog programa za monitor. Slijedite upute u korisničkom priručniku kako biste instalirali upravljačke programe. Računalo može zatražiti upravljačke programe za monitor (.inf i .icm datoteke) ili diks s upravljačkim programom prilikom prve instalacije zaslona. Slijedite upute i umetnite CD-ROM priložen u pakiranju. Upravljački programi za monitor (.inf i .icm datoteke) instalirat će se automatski.

### P4: Kako mogu podesiti razlučivost?

Odg.: Vaš grafički upravljački program video kartice i monitor zajedno određuju dostupne razlučivosti. Željenu razlučivost možete izabrati u Windows® Control Panel (Windows® u okviru upravljačke ploče) sa "Display properties" (Svojstva prikaza).

### P5: Što ako se ne mogu snaći tijekom podešavanja monitora preko ekranskog izbornika?

- Odg.: Samo pritisnite gumb OK zatim izaberite "Reset" (Resetiraj) kako biste vratili sve izvorne tvorničke postavke.
- P6: Je li LCD zaslon otporan na ogrebotine?
- Odg.: Općenito preporučujemo da površinu ploče ne izlažete prekomjernim udarcima te da je zaštitite od oštrih i tupih predmeta. Pri rukovanju monitorom, pobrinite se da na površinu zaslona ne djelujete pritiskom ili silom.Takve radnje mogu utjecati na uvjete jamstva.

### P7: Na koji način trebam čistiti površinu LCD-a?

Odg.: Za uobičajeno čišćenje koristite čistu i meku krpu. Za pojačano čišćenje koristite izopropilenski alkohol. Ne

koristite druga otapala, poput etilnog alkohola, etanola, acetona, heksana i slično.

### P8: Mogu li promijeniti postavke boje svog monitora?

- Odg.: Da, možete promijeniti postavku boje pomoću upravljačkih funkcija na ekranskom izborniku slijedeći navedene postupke.
- Pritisnite "OK" da se prikaže Ekranski izbornik (OSD).
- Pritisnite "Down Arrow" (Strelicu dolje) da izaberete stavku "Color" (Boja) i zatim pritisnite "OK" da unesete postavku boje, dolje se nalaze tri postavke.
	- 1. Color Temperature (Temperatura boje): Šest postavki su 5000K, 6500K, 7500K, 8200K, 9300K i 11500K. S postavkama u području od 5000K ploča će izgledati u "toplom, crveno-bijelom tonu", dok će u području temperature 11500K ploča izgledati u "hladnom, plavičasto bijelom" tonu.
	- 2. sRGB: To je standardna postavka za osiguravanje ispravne razmjene boja između različitih uređaja (npr. digitalnih fotoaparata, monitora, pisača, skenera itd.).
	- 3. User Define (Definira korisnik): Korisnik može prema vlastitim željama podesiti odnos boja podešavanjem crvene, zelene i plave boje.

# **G** Napomena

Mjera temperature boje svjetlosti koju bi zračilo tijelo zagrijano na navedenu temperaturu. Ovo mjerenje se izražava u apsolutnoj temperaturi (Kelvinovi stupnjevi).Temperature boje ispod 2004K su crvene; više temperature boje poput 9300K su plave. Neutralna temperature boje je bijela, pri 6504K.

### P9: Mogu li svoj LCD monitor povezati s bilo kojim PC/Mac računalom ili radnom stanicom?

- Odg.: Da. Svi LCD monitori tvrtke Philips potpuno su kompatibilni sa standardnim PC/Mac računalima i radnim stanicama. Možda će vam trebati adapter za kabel kako biste monitor povezali sa sustavom Mac.Više informacija zatražite od prodajnog predstavnika tvrtke Philips.
- P10: Jesu li LCD monitori tvrtke Philips "Plug-and- Play"?
- Odg.: Da, monitori podržavaju "Plug-and-Play" uz Windows 8.1/8/7
- P11: Što je to lijepljenje slike, usnimljena slika, zaostala slika ili slika-duh na LCD zaslonima?
- Odg.: Neprekidan prikaz mirnih ili statičnih slika na zaslonu tijekom duljeg razdoblja može rezultirati "usnimliena slika". također poznatom kao "zaostala slika" ili ..slika duh" slika. ..Usnimliena slika", "zaostala slika" ili "slika duh" dobro su poznate pojave vezana uz tehnologiju ploče monitora. U većini slučajeva "Usnimljena slika", "zaostala slika" ili ..slika duh" postupno nestaje nakon određenog vremena nakon isključenja napajanja.

Kada monitor ostavljate bez nadzora, obavezno aktivirajte program čuvara zaslona.

Uvijek aktivirajte aplikaciju za periodično osvježavanje LCD zaslona ako će se na njemu prikazivati statičan sadržaj koji se ne mijenja.

# **1** Upozorenie

Ako se ne aktivira čuvar ekrana ili aplikacija za periodično osvježavanje ekrana, to može dovesti do jakih simptoma "usnimljena slika", "zaostala slika" ili "slika duh" koji neće iščeznuti i ne mogu se popraviti. Oštećenje koje je gore opisano nije

### obuhvaćeno jamstvom.

- P12: Zašto prikaz teksta na mom zaslonu nije oštar i zašto prikazuju nazubljene znakovi?
- Odg.: Vaš LCD monitor najbolje radi pri nazivnoj rezoluciji od 3840 x 2160 pri 60 Hz. Za najbolji prikaz koristite tu rezoluciju.

### P13: Kako mogu otključati/zaključati svoju brzu tipku?

Odg.: Pritisnite 10 K 10 sekundi kako biste otključali/zaključali tipkovni prečac i nakon toga na zaslonu će iskočiti poruka "Attention"(Pažnja) kako bi se prikazao status otključavanja/zaključavanja kao što je prikazan u ilustracijama u nastavku.

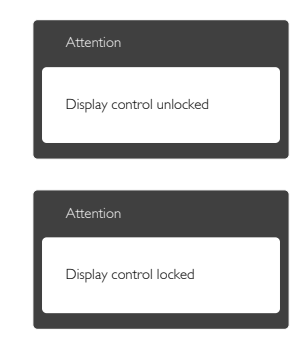

# <span id="page-39-0"></span>8.3 Multiview Često postavljana pitanja

- P1: Mogu li povećati unutarnji prozor slike u slici?
- Odg.: Da, možete odabrati jednu od 3 dostupne veličine: [Small] (Mali), [Middle] (Srednji), [Large] (Veliki). Pritisnite  $\blacksquare$  za pristup zaslonskom izborniku. Odaberite željenu mogućnost za [PIP Size] (Veličina PIP) u glavnom izborniku [PIP / PBP].
- P2: Kako se sluša zvuk neovisno o video filmu?
- Odg.: Obično je izvor zvuka povezan s glavnim izvorom slike.Ako želite promijeniti ulaz izvora zvuka (primjerice: ako želite slušati MP3 player neovisno o ulazu video izvora), pritisnite  $\blacksquare$  za pristup zaslonskom izborniku. Odaberite željenu mogućnost za [Audio Source] (Izvor zvuka) u glavnom izborniku [Audio] (Zvuk).

Ne zaboravite da sljedeći put kada uključite monitor, on će automatski odabrati posljednje odabrani izvor zvuka.Ako ga želite opet promijeniti, morat ćete ponovno proći kroz gore opisani postupak odabira kako biste odabrali novi željeni izvor zvuka, koji će postati "zadani" način.

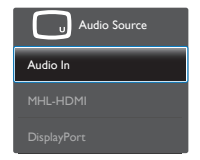

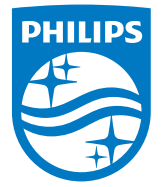

© 2015 Koninklijke Philips N.V. Sva prava pridržana.

Philips i Philips Shield Emblem registrirani su trgovački znaci tvrtke Koninklijke Philips Electronics N.V. i koriste se pod dozvolom tvrtke Koninklijke Philips N.V.

Tehnički podaci mogu se promijeniti bez prethodne obavijesti.

Verzija: BDM3275E1T